# Руководство по установке и настройке ГИС-сервера (CoGIS Server)

Установка и настройка ГИС-сервера платформы CoGIS

# Содержание

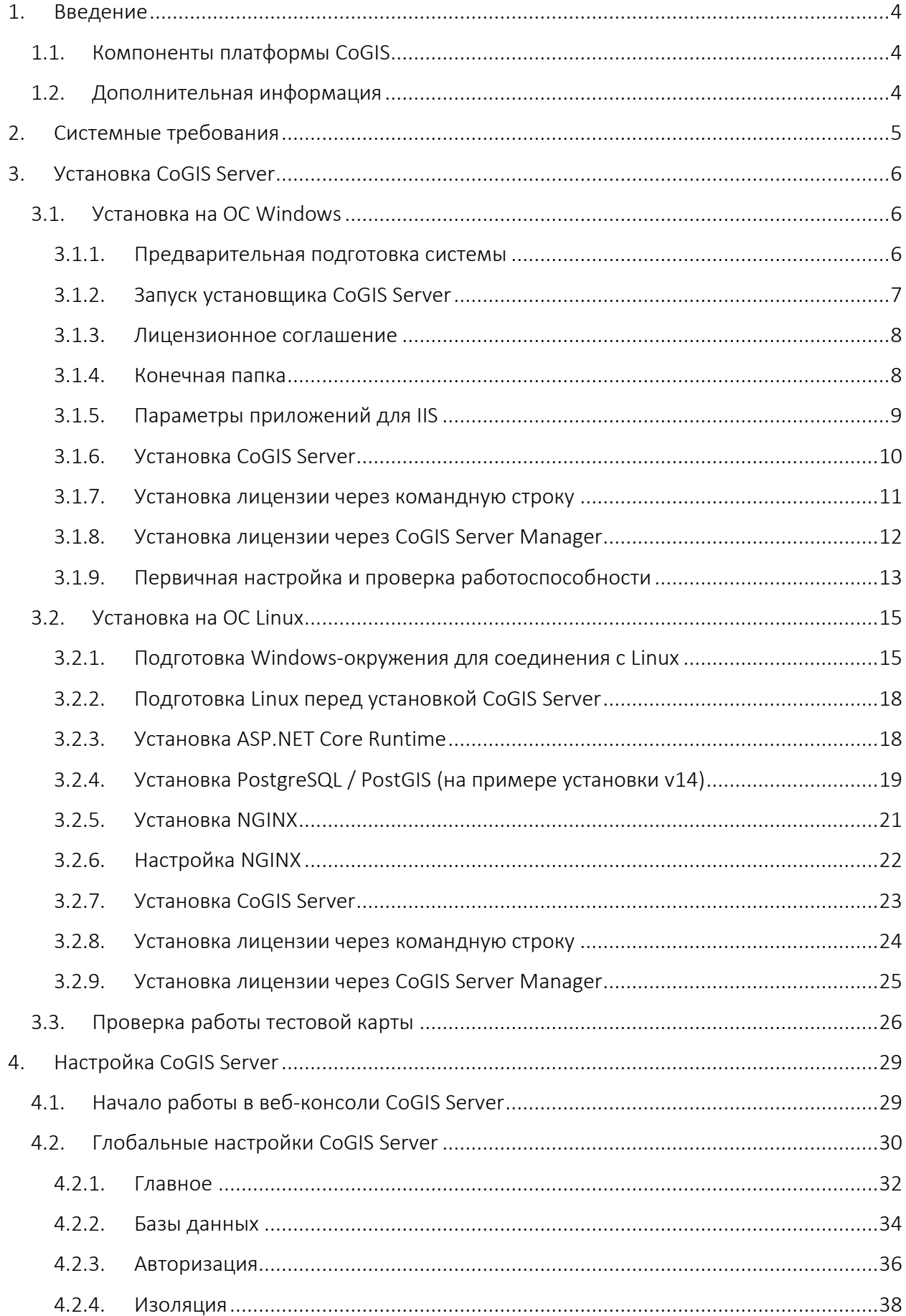

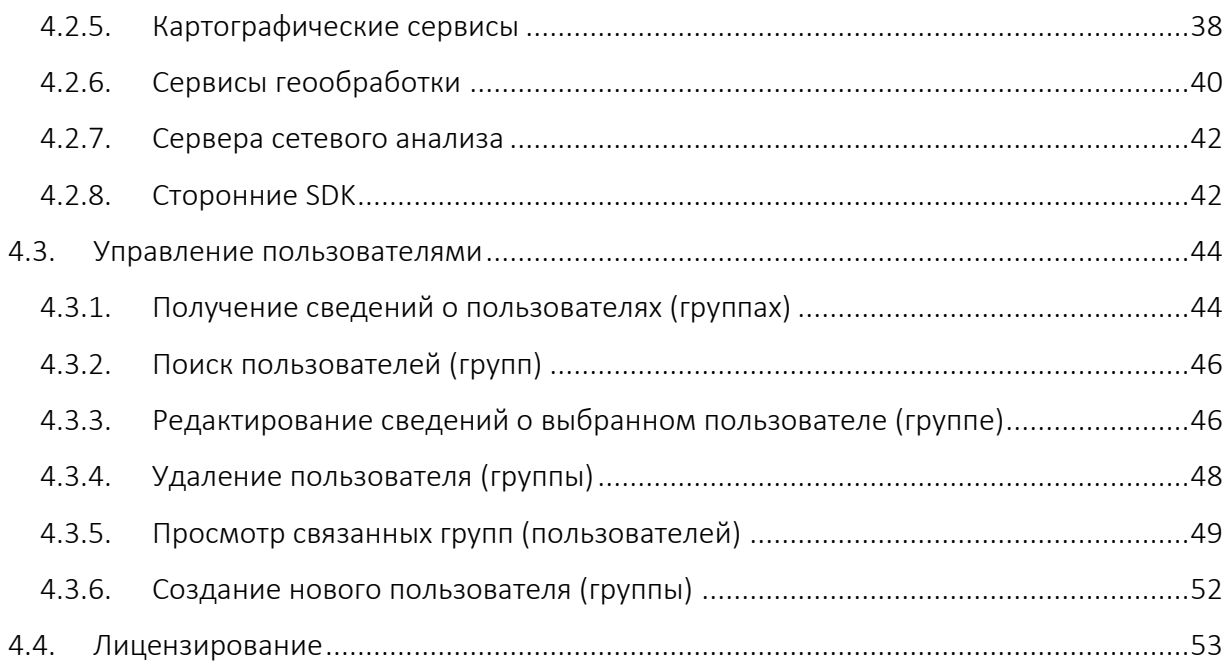

# <span id="page-3-0"></span>1. Введение

CoGIS Server является ГИС-сервером, включающим:

- Серверные компоненты, обеспечивающие публикацию сервисов и веб-доступ к ним через REST API;
- Веб-консоль CoGIS Server, предоставляющую графический интерфейс для публикации ГИС-сервисов и настройки ГИС-сервера.

В настоящем Руководстве по установке и настройке CoGIS Server приведены инструкции по установке и настройке ГИС-сервера, управлению пользователями.

<span id="page-3-1"></span>Полный перечень инструкций по работе с компонентами платформы см. в п. [1.2.](#page-3-2)

# 1.1.Компоненты платформы CoGIS

В состав платформы CoGIS входят следующие программные компоненты:

- Портал CoGIS, включающий каталог опубликованных интерактивных карт и картографических приложений, инструменты для поиска и навигации среди них, веб-страницы со справочной информацией, структура и содержание которых настроены под потребности пользователей;
- Конструктор CoGIS для создания интерактивных карт и полноценных картографических веб-приложений на основе картографических сервисов, инструментов геообработки и анализа;
- ГИС-сервер CoGIS Server для публикации данных и инструментов в виде вебсервисов.
- Мобильные приложения CoGIS Mobile для работы с картами и приложениями на устройствах под iOS и Android и мобильный сервис для их работы;
- CoGIS SOE (Server Object Extension, далее также SOE), обеспечивающий поддержку расширенных методов для работы со слоями и объектами картографических сервисов;

# <span id="page-3-2"></span>1.2.Дополнительная информация

Дополнительную информацию о платформе CoGIS можно получить в следующих документах и ресурсах:

- CoGIS Описание платформы:
- CoGIS Server − Руководство по публикации ГИС-сервисов;
- CoGIS Server − Руководство по установке и настройке;
- CoGIS Server − Руководство по созданию картографических проектов в QGIS;
- CoGIS Portal − Руководство по установке и настройке;
- CoGIS Portal − Руководство по созданию картографических приложений;
- CoGIS Mobile − Руководство по работе в мобильных приложениях.

# <span id="page-4-0"></span>2. Системные требования

CoGIS Server может быть установлен на следующих операционных системах:

- Windows Server 2012+;
- Linux:
	- o Astra Linux;
	- o RED OS;
	- o Alt Linux;
	- o Alpine: 3.13+;
	- o Debian: 10+;
	- o Ubuntu: 16.04+;
	- o Fedora: 36+;
	- o CentOS: 7;
	- o CentOS Stream Linux 8+
	- o RHEL: 7+;
	- o openSUSE: 15+;
	- o SUSE Enterprise Linux (SLES): 12 SP2+.

Для работы CoGIS Server требуется один из следующих веб-серверов: NGINX, Apache, IIS.

В качестве источника данных CoGIS Server может использовать одну из следующих СУБД:

- PostgreSQL 10+ / PostGIS 3+;
- Microsoft SQL Server 2008 R2+.

Требования к вычислительным ресурсам для установки CoGIS Server приведены в таблице ниже, см. [Таблица](#page-4-1) 1.

#### <span id="page-4-1"></span>Таблица 1 – Требования к вычислительным ресурсам

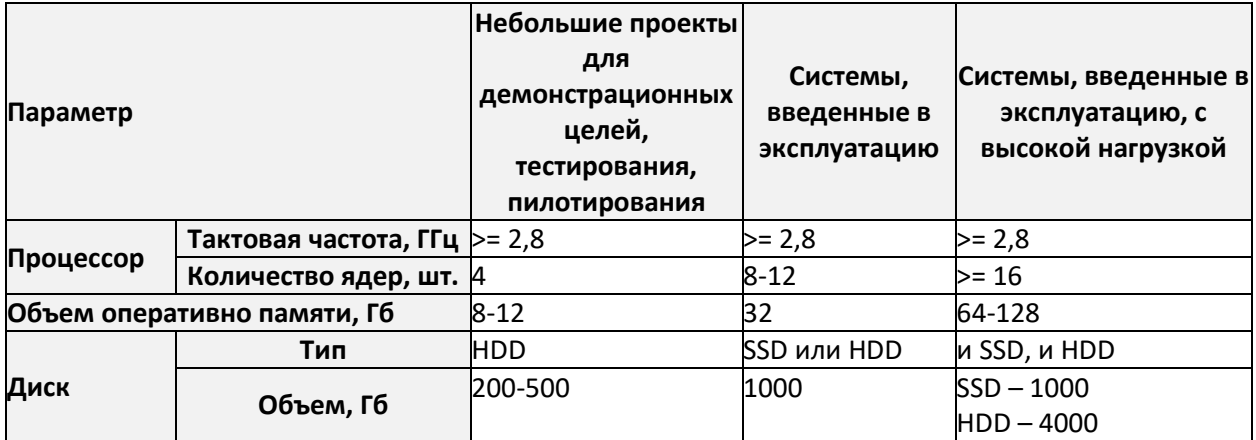

# <span id="page-5-1"></span><span id="page-5-0"></span>3. Установка CoGIS Server

# <span id="page-5-2"></span>3.1.Установка на ОС Windows

#### 3.1.1. Предварительная подготовка системы

3.1.1.1. Internet Information Services (IIS)

Для работы CoGIS Server необходимо удостовериться, что программные компоненты IIS установлены в системе.

Для этого необходимо зайти в раздел *Windows Features* (компоненты *Windows*) панели управления:

# *Control Panel -> Programs and Features -> Turn Windows features on or off* (*Панель управления -> Программы и компоненты -> включить или отключить компоненты Windows*)

**Programs and Features** k all Uninstall a program | 1 Turn Windows features on or off | View installed updates Run programs made for previous versions of Windows | How to install a program

Если компоненты *Internet Information Services* и/или *Internet Information Services Hostable Web Core* выключены – включить их, как показано на рисунке, см. [Рисунок](#page-5-3) 1.

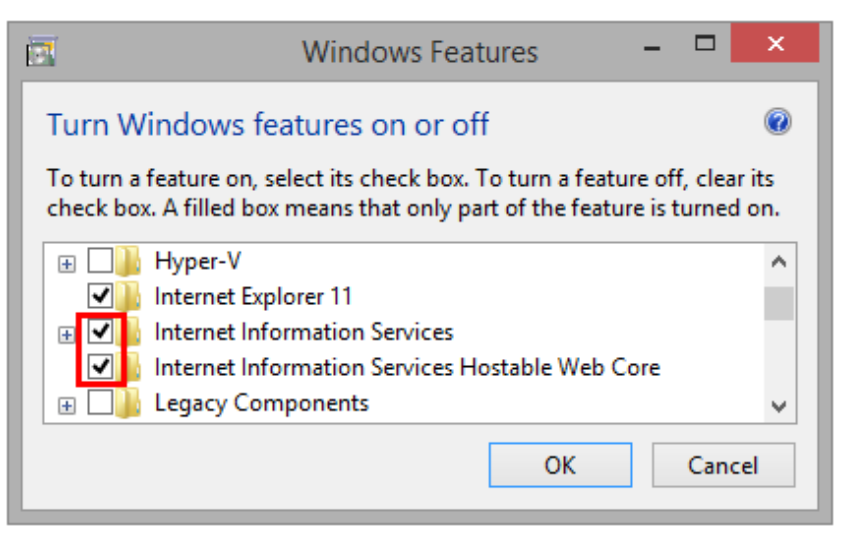

Рисунок 1 – Включение программных компонентов IIS

<span id="page-5-3"></span>Далее нажать *OK*. Произойдёт установка компонент.

3.1.1.2. .NET 6.0

Для работы CoGIS Server необходимо установить (если не установлено) .Net 6.0 (модуль *ASP.NET Core Runtime & Hosting Bundle*).

Для этого необходимо перейти по ссылке [https://dotnet.microsoft.com/download/dotnet](https://dotnet.microsoft.com/download/dotnet-core/6.0)[core/6.0](https://dotnet.microsoft.com/download/dotnet-core/6.0)

Далее скачать установщик, как показано на рисунке ниже, см. [Рисунок](#page-6-1) 2.

# ASP.NET Core Runtime 6.0.16

The ASP.NET Core Runtime enables you to run existing web/server applications. On Windows, we recommend installing the Hosting Bundle, which includes the .NET Runtime and IIS support.

IIS runtime support (ASP.NET Core Module v2) 16.0.23083.16

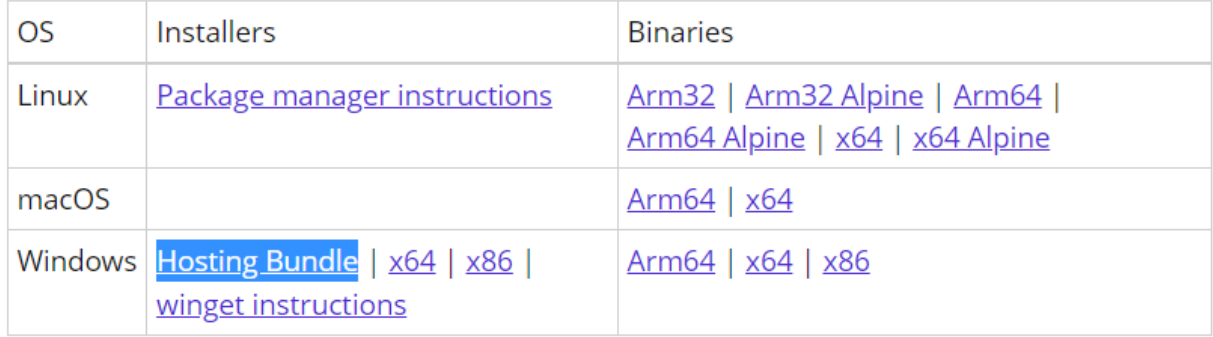

# Рисунок 2 – Скачивание установщика .Net Core 6.0

<span id="page-6-1"></span><span id="page-6-0"></span>Далее необходимо запустить установку .Net 6.0 (Hosting bundle).

# 3.1.2. Запуск установщика CoGIS Server

После подготовки системы к установке CoGIS Server можно приступить к самой установке. Для этого необходимо запустить установщик CoGIS.Server.10.0.0000.Ru.msi, нажать кнопку *Далее*, как показано на рисунке ниже, см. [Рисунок](#page-6-2) 3.

<span id="page-6-2"></span>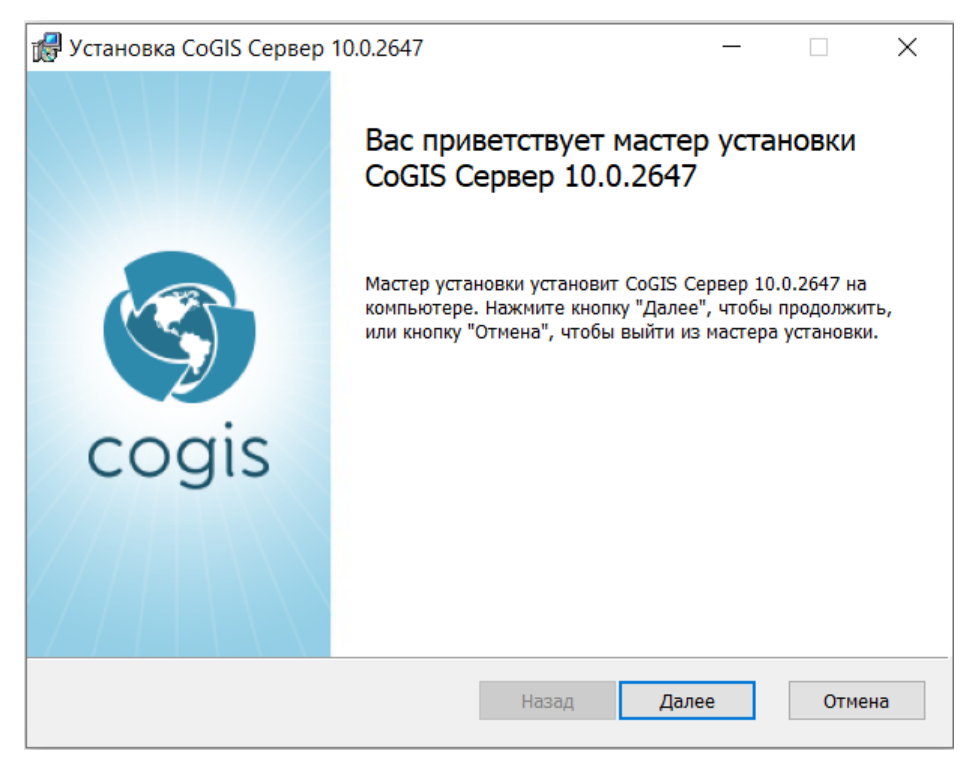

Рисунок 3 – Запуск установщика

# 3.1.3. Лицензионное соглашение

<span id="page-7-0"></span>На следующем шаге установки CoGIS Server необходимо внимательно прочитать ЛИЦЕНЗИОННОЕ СОГЛАШЕНИЕ, отметить *Я принимаю условия лицезнионного соглашения* и нажать кнопку *Далее*, как показано на рисунке ниже, см. [Рисунок](#page-7-2) 4.

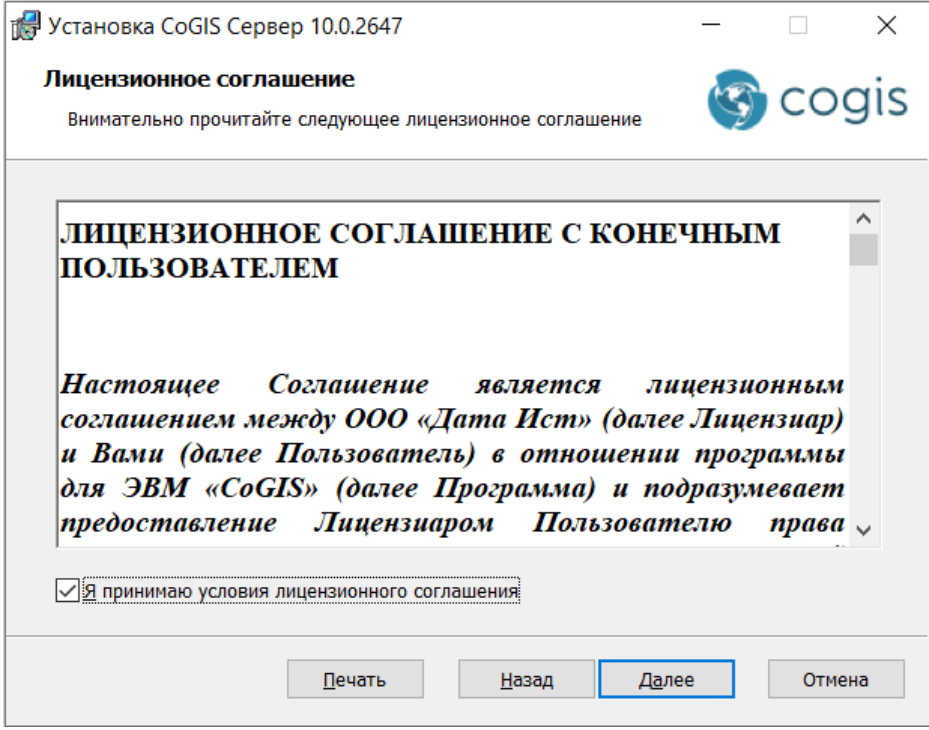

Рисунок 4 – Лицензионное соглашение

<span id="page-7-2"></span>3.1.4. Конечная папка

<span id="page-7-1"></span>На следующем шаге установки CoGIS Server необходимо указать папку для установки.

Можно нажать кнопку *Далее*, чтобы выполнить установку в папке по умолчанию, или кнопку *Изменить*, чтобы выбрать другую папку, см[. Рисунок](#page-8-1) 5.

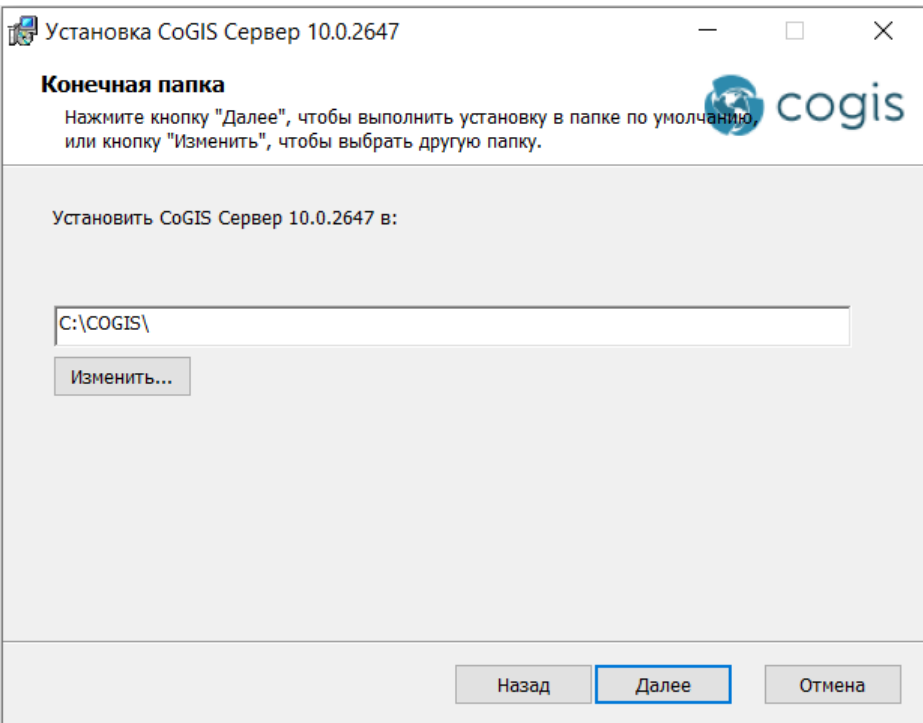

# Рисунок 5 – Конечная папка для установки

<span id="page-8-1"></span>*Примечание: Для удобства можно установить CoGIS Server и CoGIS Portal в одну директорию,* 

<span id="page-8-0"></span>*например C:\COGIS\.*

# 3.1.5. Параметры приложений для IIS

На следующем шаге установки CoGIS Server необходимо указать имена приложений для IIS (Internet Information Services), либо оставить имена по умолчанию, см. [Рисунок](#page-9-1) 6.

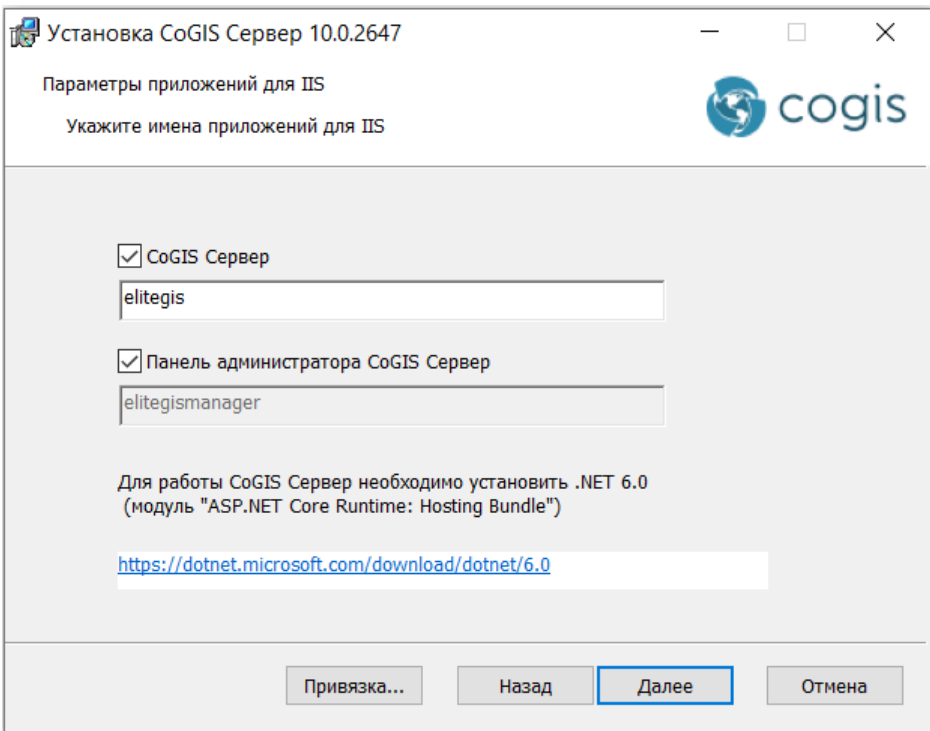

Рисунок 6 – Параметры приложений для IIS

<span id="page-9-1"></span>При необходимости можно нажать на кнопку *Привязка*, чтобы выбрать привязку сайта IIS, и нажать на кнопку *ОК*. По умолчанию выбрано значение Http, см. [Рисунок](#page-9-2) 7.

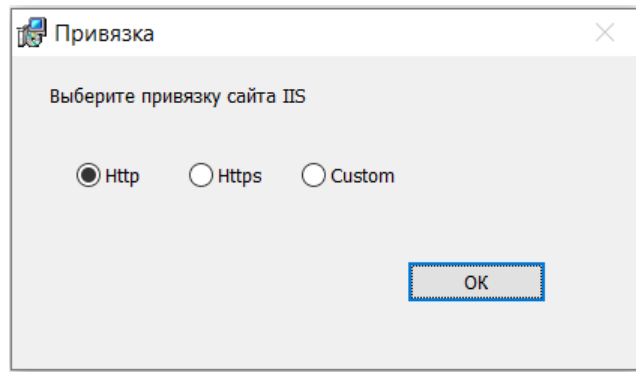

Рисунок 7 – Привязка сайта IIS

<span id="page-9-2"></span><span id="page-9-0"></span>Затем необходимо нажать кнопку *Далее* для перехода к следующему шагу установки.

# 3.1.6. Установка CoGIS Server

На следующем шаге будет выполнена собственно установка CoGIS Server. Для этого необходимо нажать кнопку *Установить*, как показано на рисунке ниже (см. [Рисунок](#page-10-1) 8), чтобы начать установку.

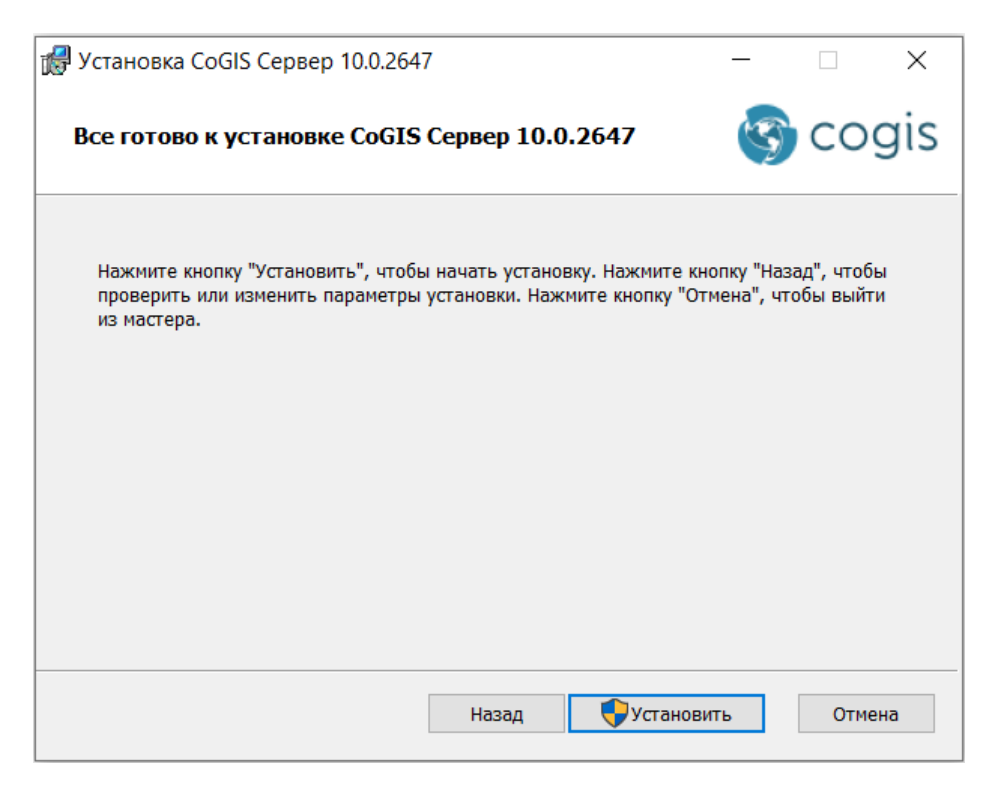

Рисунок 8 – Запуск установки CoGIS Server

<span id="page-10-1"></span>После этого произойдёт установка CoGIS Server.

<span id="page-10-0"></span>После завершения установки CoGIS Server появится окно с информацией об этом.

# 3.1.7. Установка лицензии через командную строку

Для полноценной работы CoGIS Server необходимо активировать и установить лицензию. Это можно сделать через командную строку в режиме администратора двумя способами:

1. Если есть доступ в Интернет доступен вариант быстрой активации с помощью следующей команды, используя свой ключ активации:

```
dotnet C:\COGIS\eLiteGIS.Licensing\CoGIS.Licensing.Console.Manager.dll 
activate -k <activation-key> -a "C:\COGIS\eLiteGIS.Licensing\CoGIS 
10.0.appinfo"
```
2. При отсутствии доступ в Интернет необходимо сначала узнать идентификатор оборудования при помощи команды:

```
dotnet C:\COGIS\eLiteGIS.Licensing\CoGIS.Licensing.Console.Manager.dll
host
```
Полученный идентификатор и информацию о покупке CoGIS нужно переслать продавцу лицензии и запросить ручную активацию лицензии. В ответ будет прислан файл, содержащий активированную лицензию, которую нужно установить следующей командой:

```
dotnet C:\COGIS\eLiteGIS.Licensing\CoGIS.Licensing.Console.Manager.dll
install -l <license-file> -a "C:\COGIS\eLiteGIS.Licensing\CoGIS 
10.0.appinfo"
```
После установки лицензии необходимо перезапустить CoGIS Server через Internet Information Services (IIS).

#### 3.1.8. Установка лицензии через CoGIS Server Manager

<span id="page-11-0"></span>Для установки лицензии через CoGIS Server Manager необходимо открыть в веб браузере адрес установленного CoGIS Server Manager. URL адрес имеет вид:

https://<SERVER>/elitegismanager

В самом CoGIS Server Manager необходимо открыть раздел *Лицензирование* и нажать на кнопку Активировать лицензию.

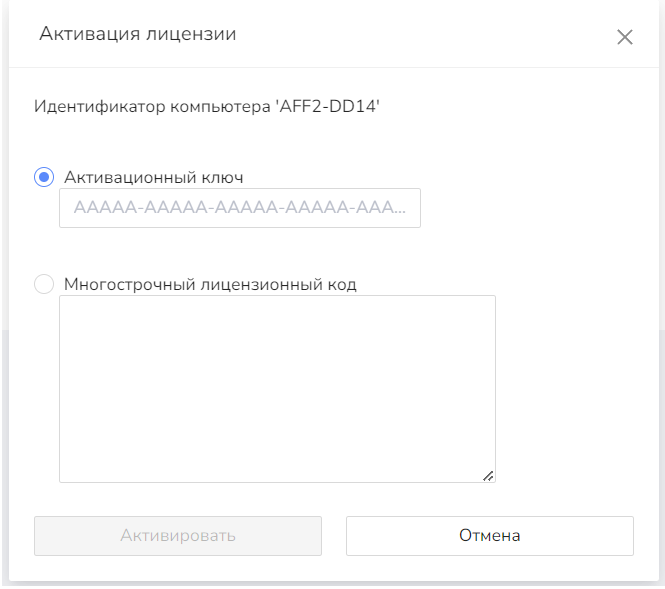

Рисунок 9 – Окно указания параметров лицензии

В появившемся окне нужно указать либо ключ для активации, либо многострочный лицензионный код, после чего нажать на кнопку Активировать.

В первом случае дополнительно необходимо выбрать версию CoGIS в появившемся окне. Для указанной версии CoGIS будет активирована введённая лицензия.

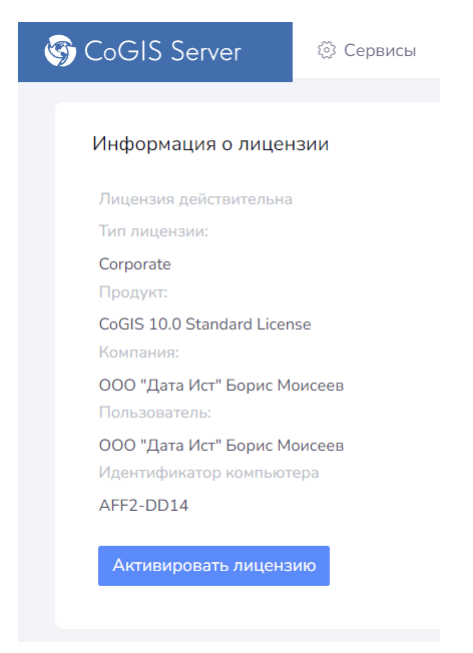

Рисунок 10 – Параметры установленной лицензии

<span id="page-12-0"></span>При успешной установке информации о лицензии будет отображена в разделе *Лицензирование*.

# 3.1.9. Первичная настройка и проверка работоспособности

# 3.1.9.1. Запуск IIS

Для первичной настройки и проверки работоспособности CoGIS Server необходимо сначала запустить Internet Information Services (IIS) Manager.

Для этого сочетанием клавиш WIN+S открыть поисковую строку. Далее в поисковой строке набрать «IIS». В результатах поиска появится программа: Internet Information Services (IIS) Manager, запустить её, см. [Рисунок](#page-12-1) 11.

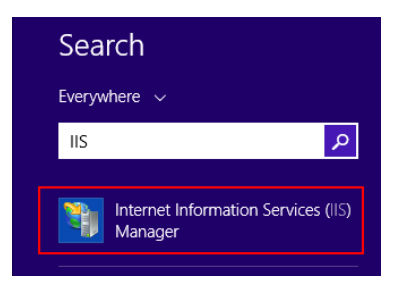

Рисунок 11 – Запуск IIS

<span id="page-12-1"></span>Далее необходимо удостовериться, что сервер запущен. Если нет, то нажать кнопку *Start*, см[. Рисунок](#page-12-2) 12.

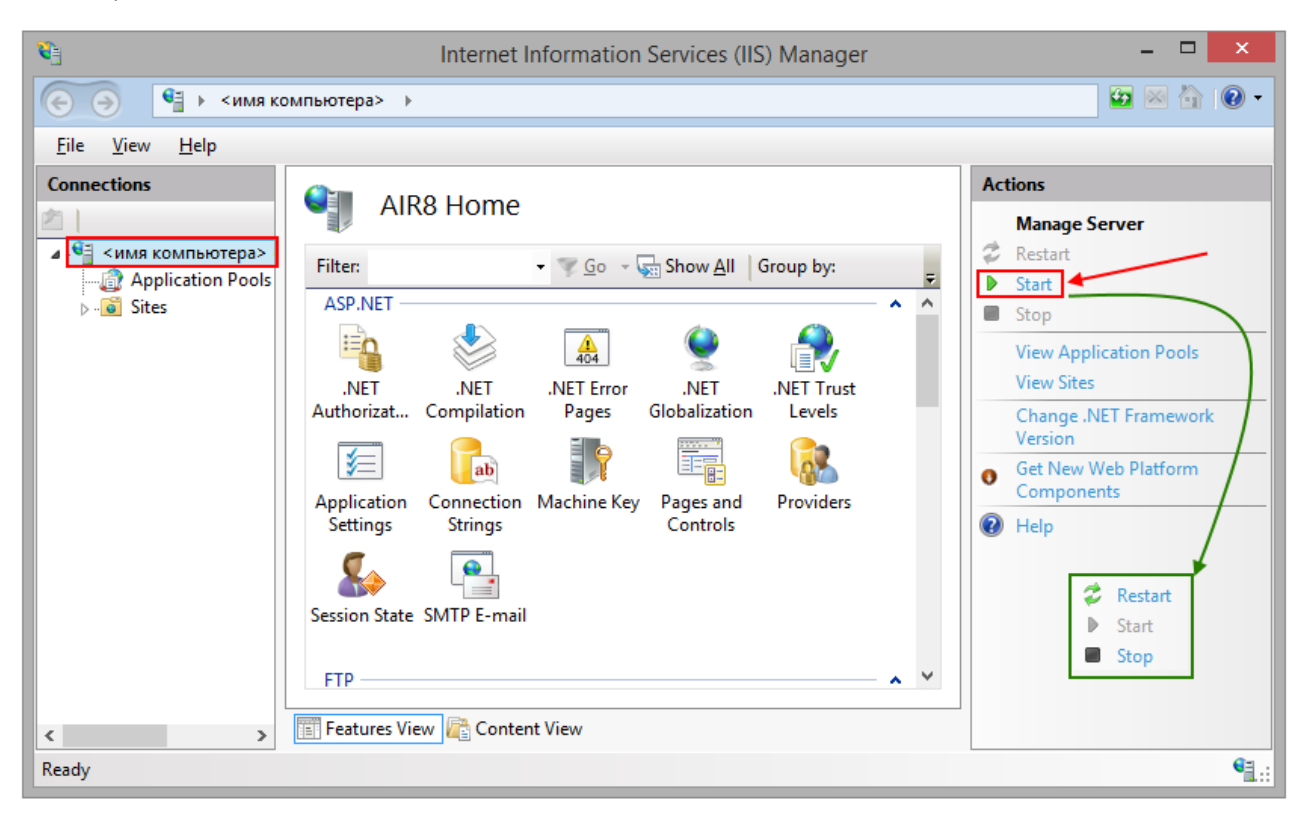

Рисунок 12 – Запуск сервера IIS

<span id="page-12-2"></span>Далее необходимо удостовериться, что запущен «Dafault Web Site». Если нет, то нажать кнопку *Start*, см. [Рисунок](#page-13-0) 13.

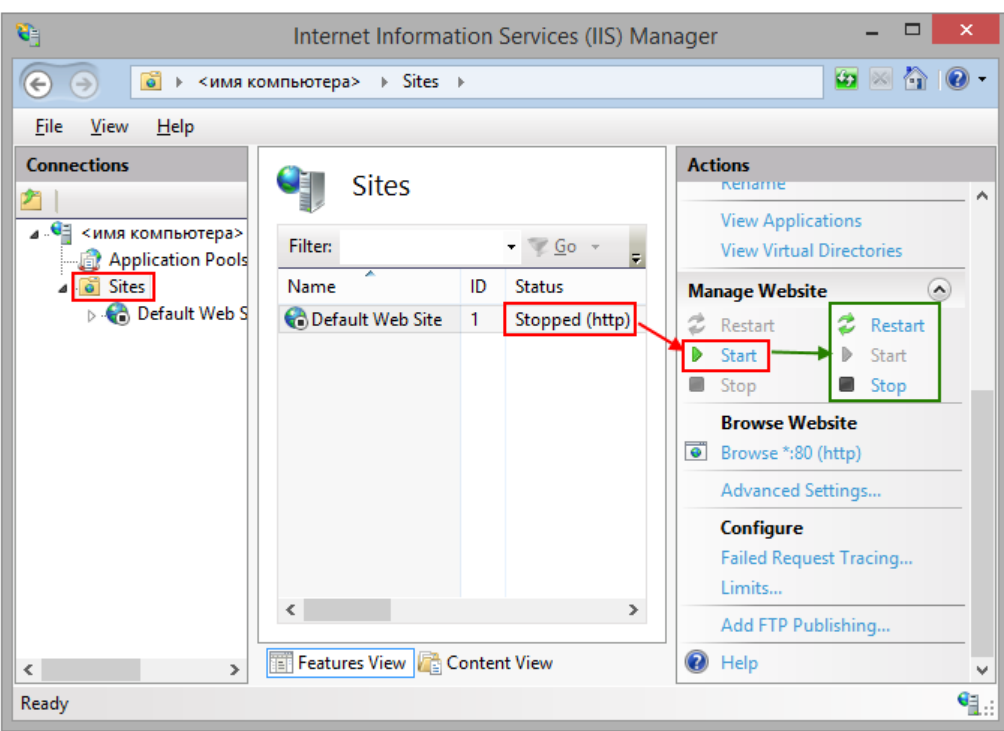

Рисунок 13 – Запуск «Dafault Web Site»

3.1.9.2. Настройка и проверка CoGIS Server

<span id="page-13-0"></span>Для настройки и проверки CoGIS Server необходимо открыть веб-консоль из Internet Information Services (IIS) Manager, см. [Рисунок](#page-13-1) 14.

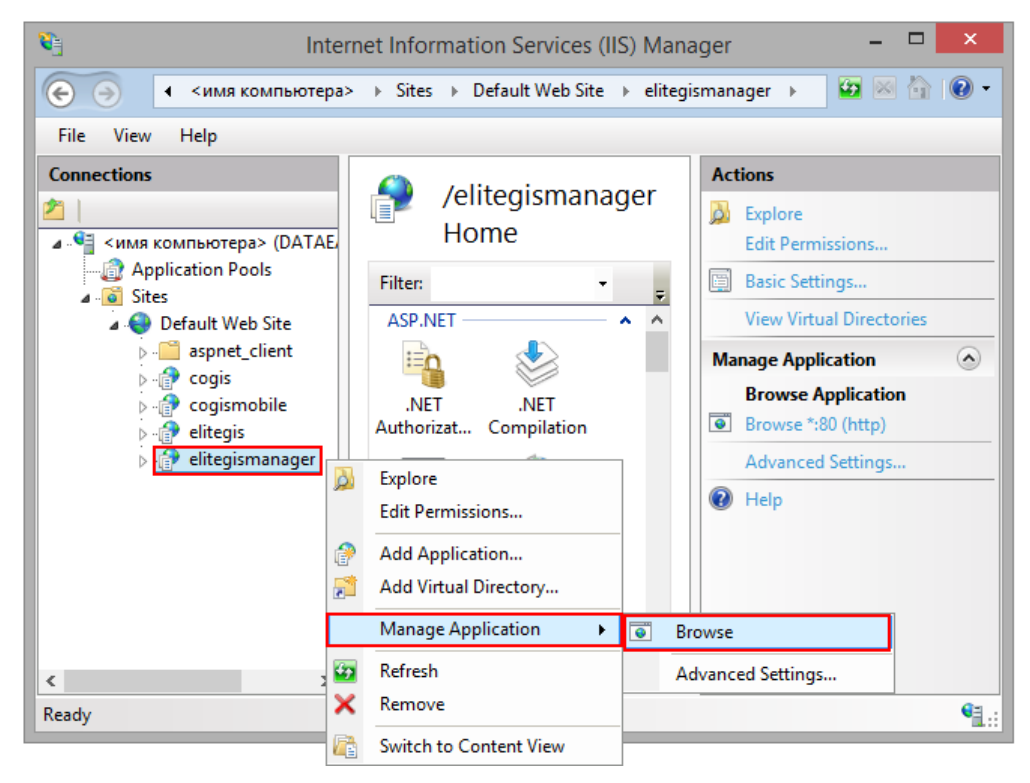

Рисунок 14 – Запуск веб-консоль CoGIS Server из Internet Information Services (IIS) Manager

<span id="page-13-1"></span>Далее в браузере (по адресу <http://localhost/elitegismanager>) откроется веб-консоль. В открывшейся вкладке необходимо ввести Логин/Пароль: admin/admin, см. [Рисунок](#page-14-2) 15, и нажать на кнопку *Авторизоваться*.

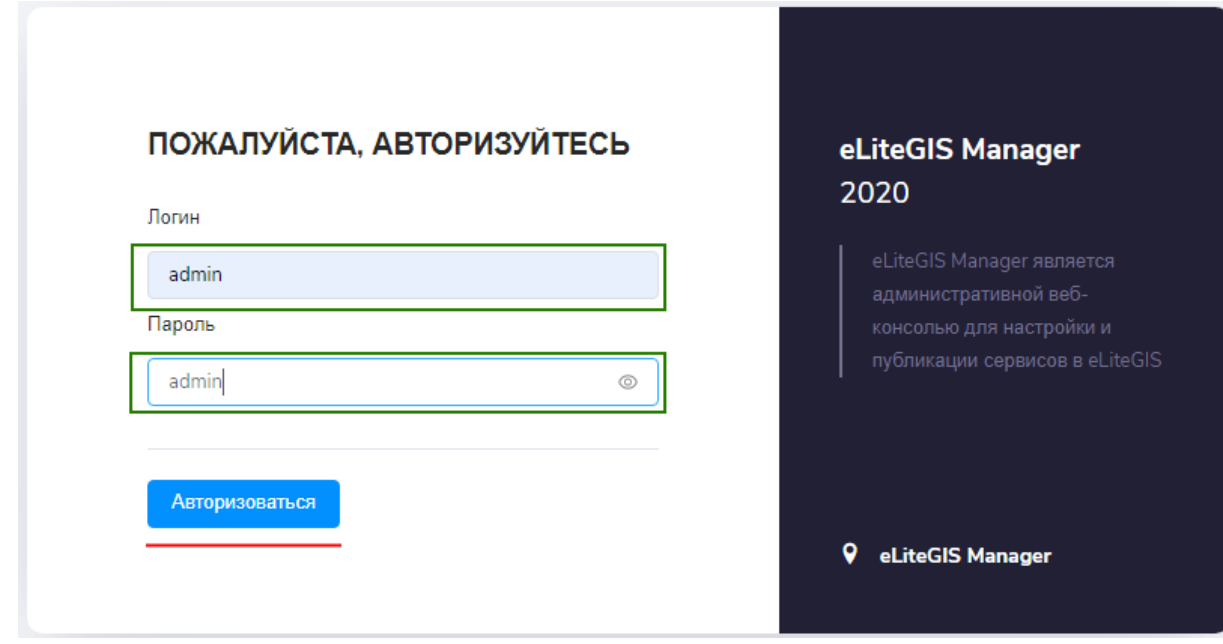

# Рисунок 15 – Окно авторизации

<span id="page-14-2"></span>Далее необходимо перейти в раздел *Настройки* и в блоке *Веб-доступ*, поле *Публичный корневой URL до ГИС-сервера* указать адрес.

Затем нажать на «дискету», чтобы сохранить изменения, см. [Рисунок](#page-14-3) 16.

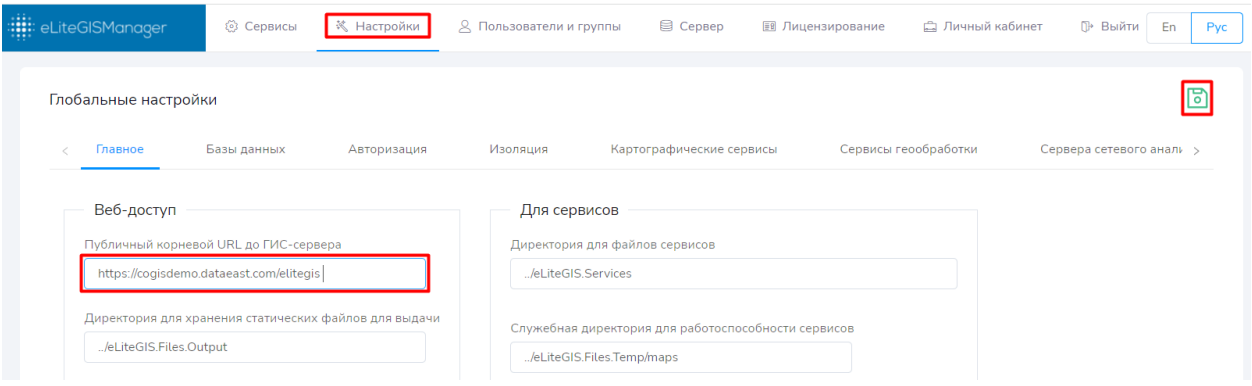

Рисунок 16 – Первичная настройка CoGIS Server

# <span id="page-14-3"></span><span id="page-14-1"></span><span id="page-14-0"></span>3.2.Установка на ОС Linux

3.2.1. Подготовка Windows-окружения для соединения с Linux

Для подготовки Windows-окружения при установке CoGIS Server на ОС Linux необходимо выполнить следующие шаги.

Сначала необходимо установить PuTTY клиент, дистрибутив которого размещен по адресу: [https://www.putty.org/.](https://www.putty.org/)

Далее необходимо установить WinSCP клиент, дистрибутив которого размещен по адресу: [https://winscp.net/eng/download.php.](https://winscp.net/eng/download.php)

Далее необходимо создать новое соединение для подключения к Linux в PuTTY: прописать имя сессии и нажать на кнопку *Save*, см. [Рисунок](#page-15-0) 17.

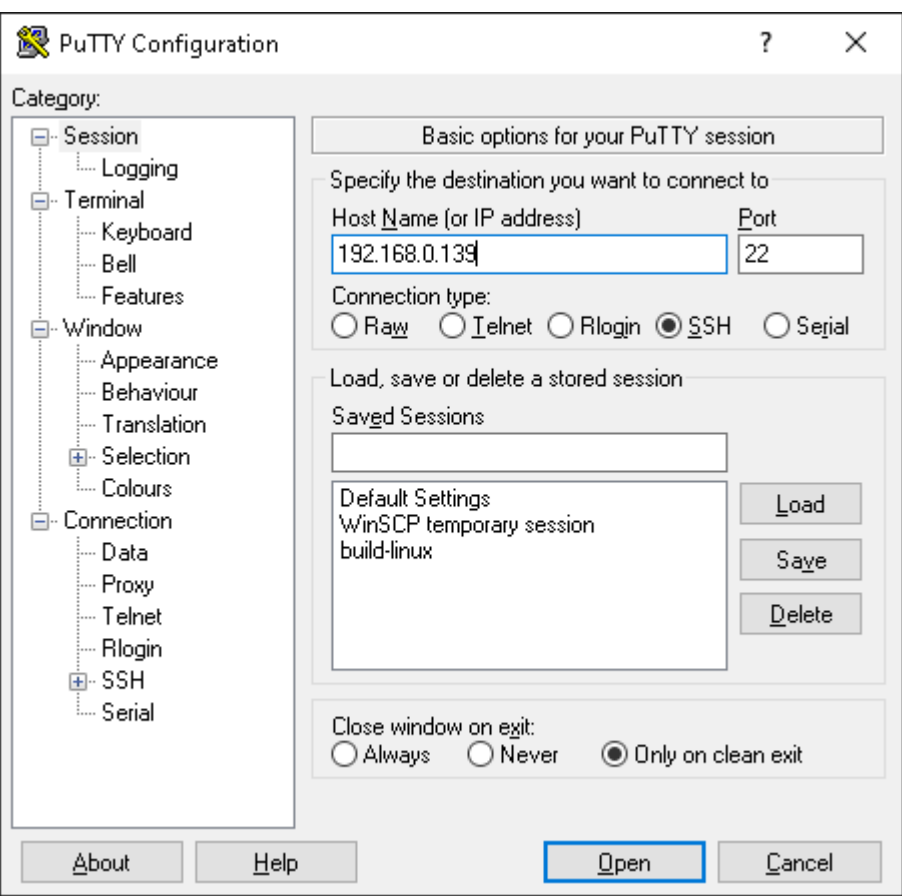

Рисунок 17 – Создание нового соединения для подключения к Linux в PuTTY

<span id="page-15-0"></span>Далее для открытия соединения необходимо нажать на кнопку *Open* и в открывшемся окне ввести логин и пароль, см. [Рисунок](#page-15-1) 18 [и Рисунок](#page-16-0) 19.

<span id="page-15-1"></span>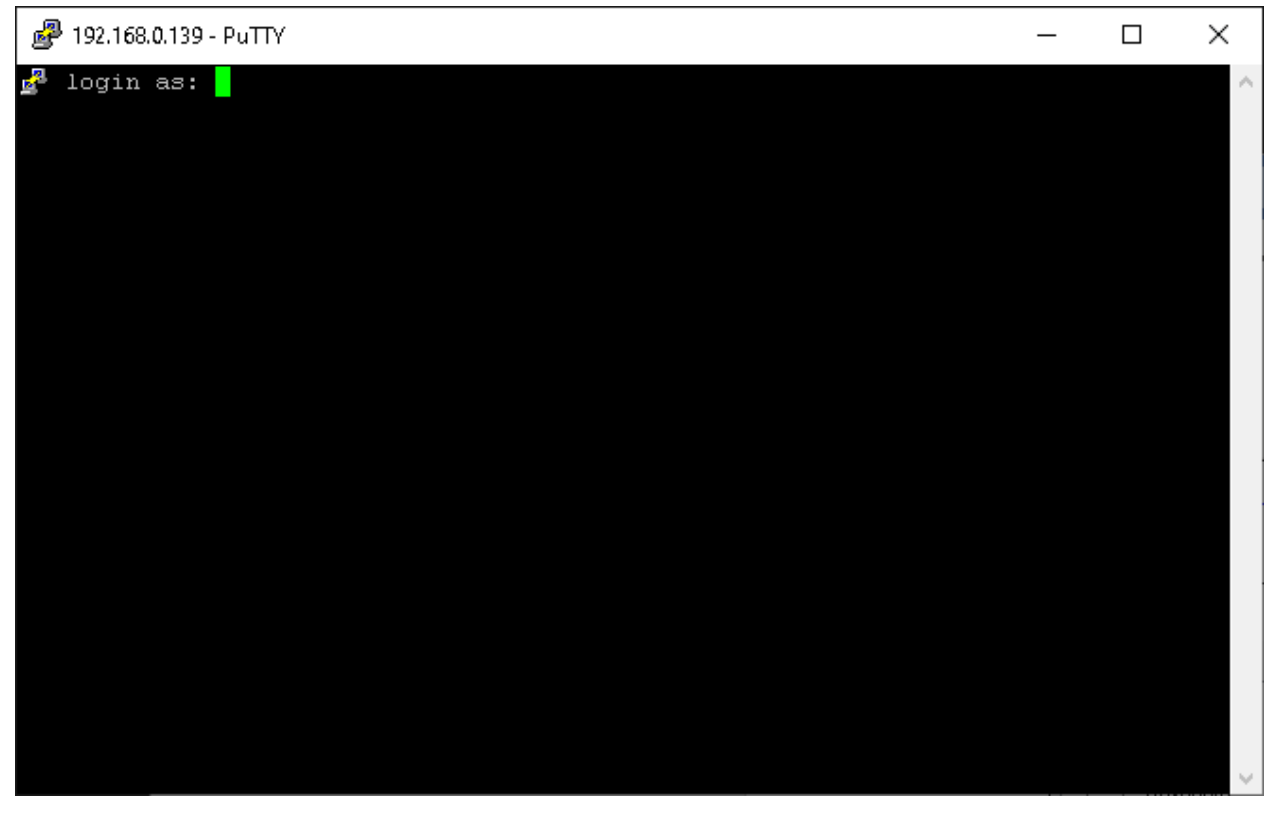

Рисунок 18 – Открытие соединения в PuTTY: ввод логина

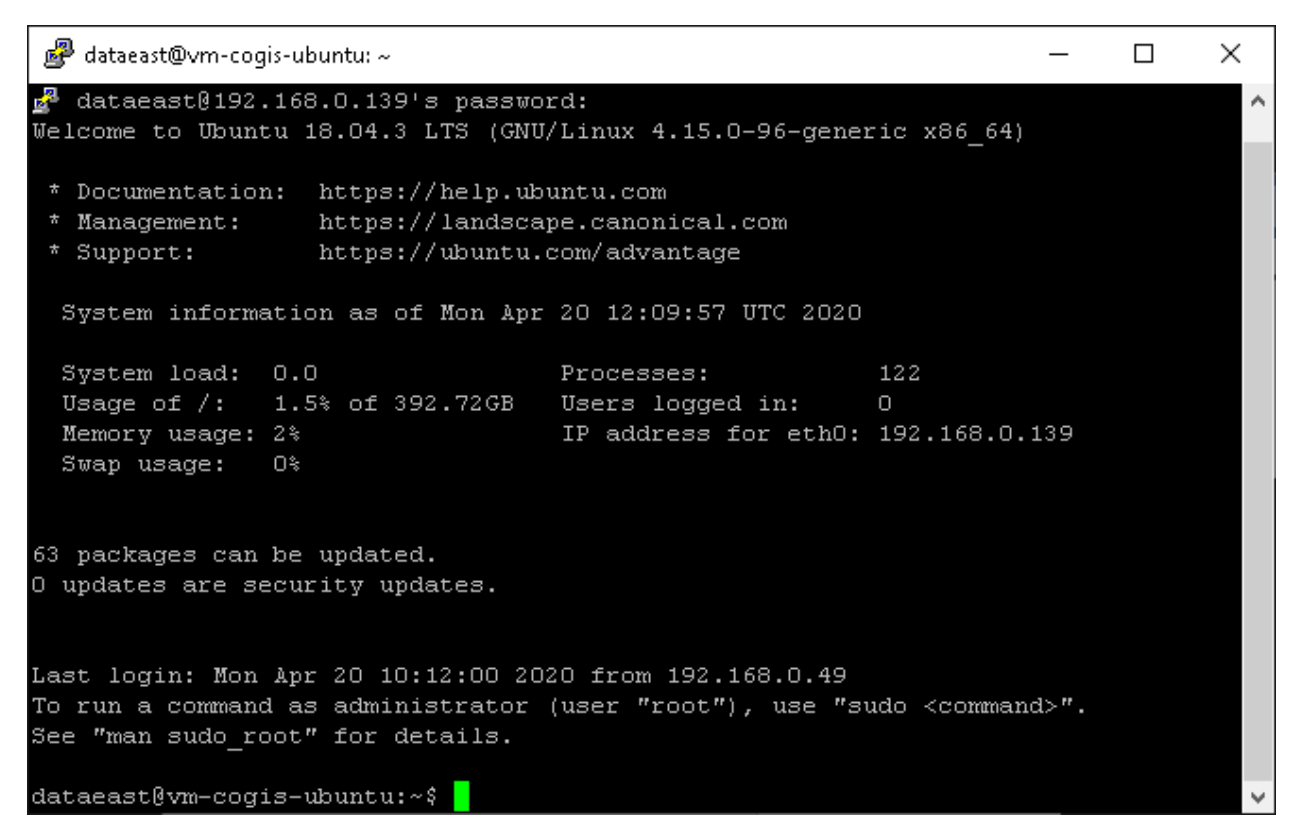

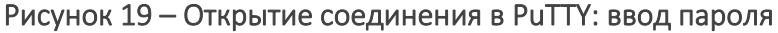

<span id="page-16-0"></span>Аналогично подключаемся к Linux через WinSCP, как показано на рисунке ниже, см. [Рисунок](#page-16-1) 20 [и Рисунок](#page-17-2) 21.

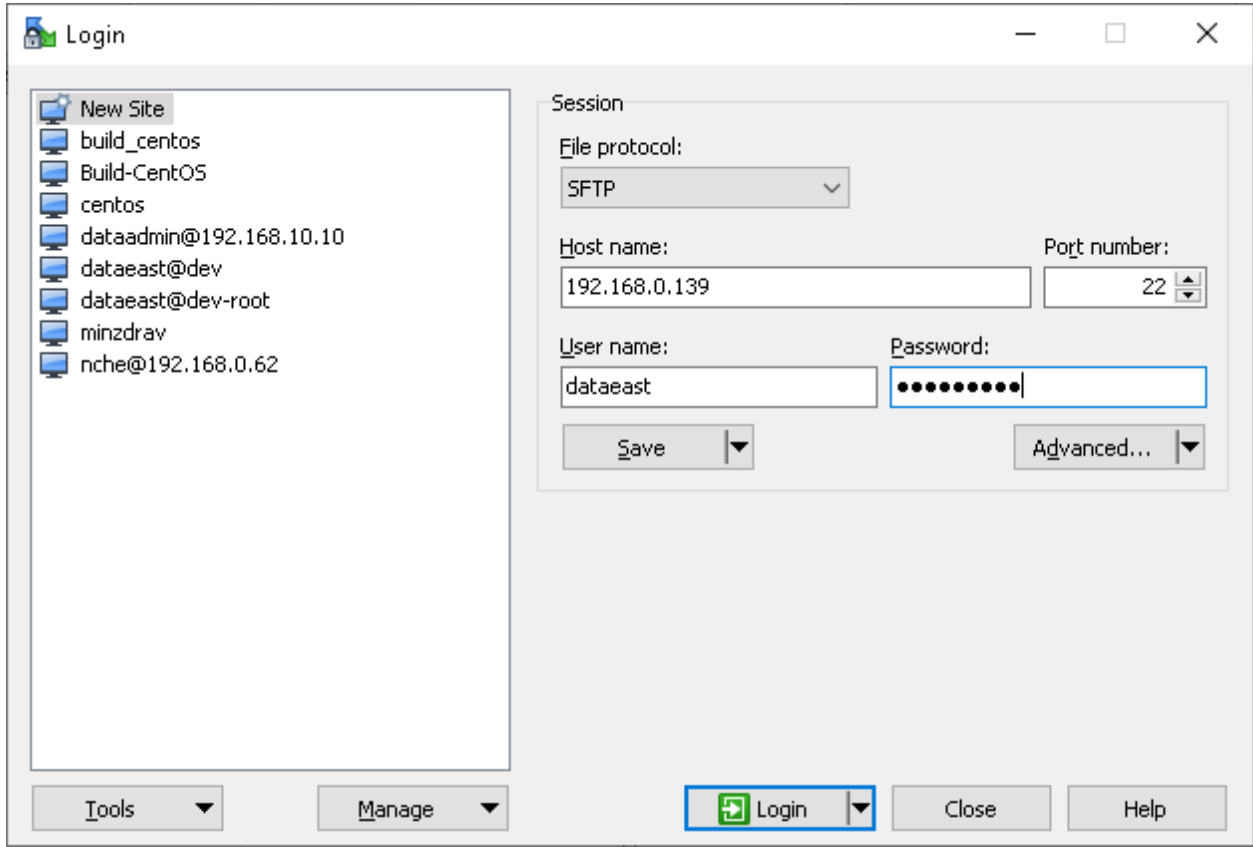

<span id="page-16-1"></span>Рисунок 20 – Подключение к Linux через WinSCP (1)

| par publish - dataeast@192.168.0.139 - WinSCP                                                                                                    |                   |                                                                                                    |                                                                                                    |                    |  |                     |           | $\Box$  | $\times$ |
|----------------------------------------------------------------------------------------------------|-------------------|----------------------------------------------------------------------------------------------------|----------------------------------------------------------------------------------------------------|--------------------|--|---------------------|-----------|---------|----------|
| Local Mark Eiles Commands Session Options Remote Help                                                                                                |                   |                                                                                                    |                                                                                                    |                    |  |                     |           |         |          |
| <b>田器电</b> Synchronize 国盟图像图 Queue ·                                                                                                    |                   |                                                                                                    | Transfer Settings Default                                                                                                    | $\cdot$ $\cdot$    |  |                     |           |         |          |
| dataeast@192.168.0.139 $\times$ New Session                                                                                                    |                   |                                                                                                    |                                                                                                    |                    |  |                     |           |         |          |
| ▙▓▖▓▖░▖▏▝▝▝▝▝▓▘░▘▝░▝░▘▏░▘▝▘▘░▘▒▘▒▘▒                                                                                                    |                   |                                                                                                    |                                                                                                    |                    |  |                     |           |         |          |
| $\Box$ Upload $\star$ $\Box$ Edit $\star$ $\blacksquare$ $\Box$ Properties $\Box$ New $\star$ $\Box$ $\Box$ $\Box$ $\Box$                            |                   |                                                                                                    | 2 Download - 2 Edit - X EA Da Properties   2 New -   +   +   +                                                                                                |                    |  |                     |           |         |          |
| C:\etc\src\Tests\eLiteConsole\bin\Release\netcoreapp2.2\publish\                                                                                     |                   |                                                                                                    | /home/dataeast/                                                                                                    |                    |  |                     |           |         |          |
| Name                                                                                                    |                   | Size Type                                                                                                    | Changed                                                                                                    | Name               |  | Size Changed        | Rights    | Owner   |          |
| £ 0<br>runtimes<br>Atemiko.eLiteMap.dll<br>eLiteConsole.dll<br>FeLiteConsole.deps.json<br>FeLiteConsole.runtime<br>图 eLiteConsole.pdb<br>carrymap.so | 30 067 KB SO File | Parent directory<br>File folder<br>813 KB   Application exten<br>6KB Application exten<br>2 KB JSON File<br>1 KB JSON File<br>2 KB Program Debug D 19.02.2020 12:17:29 | 19.02.2020 13:52:24<br>17.02.2020 14:33:52<br>18.02.2020 12:42:40<br>19.02.2020 12:17:29<br>19.02.2020 12:17:30<br>19.02.2020 12:17:30<br>19.02.2020 13:51:19 | $\mathbf{t}$ .     |  | 20.04.2020 14:04:13 | nexr-xr-x | root    |          |
| 0 B of 30.1 MB in 0 of 7<br>Command >                                                                                                    |                   |                                                                                                    |                                                                                                    | 0B of 0B in 0 of 0 |  | ⋒                   | SFTP-3    | 0:01:10 | 6 hidden |

Рисунок 21 – Подключение к Linux через WinSCP (2)

```
3.2.2. Подготовка Linux перед установкой CoGIS Server
```
<span id="page-17-0"></span>Далее необходимо выполнить ряд шагов для подготовки Linux к установке CoGIS Server.

Сначала обновляем систему в ОС Ubuntu / Debian / Astra Linux / Alt Linux:

```
sudo apt-get update
sudo apt-get upgrade
```
Для обновления системы в ОС Red OS / CentOS 7:

sudo yum update

Для обновления системы в ОС CentOS Stream 8 / CentOS Stream 9:

sudo dnf update

3.2.3. Установка ASP.NET Core Runtime

<span id="page-17-1"></span>Для установки asp.net core runtime в ОС Ubuntu 22.04:

sudo apt-get install aspnetcore-runtime-6.0

Для установки asp.net core runtime в ОС Ubuntu 20.04:

sudo apt-get install wget

```
wget https://packages.microsoft.com/config/ubuntu/20.04/packages-
microsoft-prod.deb -O packages-microsoft-prod.deb
sudo dpkg -i packages-microsoft-prod.deb
rm packages-microsoft-prod.deb
```
sudo apt-get update sudo apt-get install aspnetcore-runtime-6.0

Для установки asp.net core runtime в ОС CentOS 7:

sudo rpm -Uvh https://packages.microsoft.com/config/centos/7/packagesmicrosoft-prod.rpm sudo yum install aspnetcore-runtime-6.0

Для установки asp.net core runtime в ОС CentOS Stream 8 / CentOS Stream 9:

sudo dnf install aspnetcore-runtime-6.0

Для установки asp.net core runtime в ОС Astra Linux Common Edition:

sudo wget https://packages.microsoft.com/config/debian/9/prod.list -O /etc/apt/sources.list.d/microsoft-prod.list

sudo apt-get update sudo apt-get install aspnetcore-runtime-6.0

Для установки asp.net core runtime в ОС Alt Linux / Alt Server:

sudo apt-get install dotnet-aspnetcore-runtime-6.0

Для установки asp.net core runtime в ОС Red OS:

sudo yum install aspnetcore-runtime-6.0

3.2.4. Установка PostgreSQL / PostGIS (на примере установки v14)

<span id="page-18-0"></span>Для установки PostgreSQL и PostGIS в ОС Ubuntu / Astra / Alt Linux:

sudo apt-get install postgresql-14 postgresql-14-postgis-3

Для установки PostgreSQL и PostGIS в ОС CentOS 7:

```
sudo yum -y install 
https://download.postgresql.org/pub/repos/yum/reporpms/EL-7-x86_64/pgdg-
redhat-repo-latest.noarch.rpm
sudo yum update
sudo yum install postgresql14 postgis33 14
```
Для установки PostgreSQL и PostGIS в ОС CentOS Stream 8:

```
sudo yum -y install 
https://download.postgresql.org/pub/repos/yum/reporpms/EL-8-x86_64/pgdg-
redhat-repo-latest.noarch.rpm
sudo dnf update
sudo dnf -qy module disable postgresql
sudo dnf install postgresql14 postgis33 14
sudo systemctl start postgresql-14
sudo systemctl enable postgresql-14
```
Для установки PostgreSQL и PostGIS в ОС CentOS Stream 9:

```
sudo yum -y install 
https://download.postgresql.org/pub/repos/yum/reporpms/EL-9-x86_64/pgdg-
redhat-repo-latest.noarch.rpm
sudo dnf update
```

```
sudo dnf -qy module disable postgresql
sudo dnf install postgresql14 postgis33_14
sudo systemctl start postgresql-14
sudo systemctl enable postgresql-14
```
Для установки PostgreSQL и PostGIS в ОС Red OS:

sudo yum install postgresql postgis

Затем меняем пароль для PostgreSQL, выполнив следующие команды (вместо <PASSWORD> следует указать уникальный пароль):

```
sudo -i -u postgres
psql
alter user postgres with password '<PASSWORD>';
exit
exit
```
Затем настраиваем PostgreSQL для удаленных подключений.

*Примечание: Из соображений безопасности можно пропустить этот шаг. Но если необходимо работать с сервером удаленно, то необходимо выполнить следующие действия.* 

Для настройки удаленных подключений к PostgreSQL (см[. Рисунок](#page-19-0) 22) необходимо отредактировать файл конфигурации: добавить возможность подключаться извне, добавить строчку host all all 0.0.0.0/0 md5. Также необходимо изменить все методы аутентификации на md5:

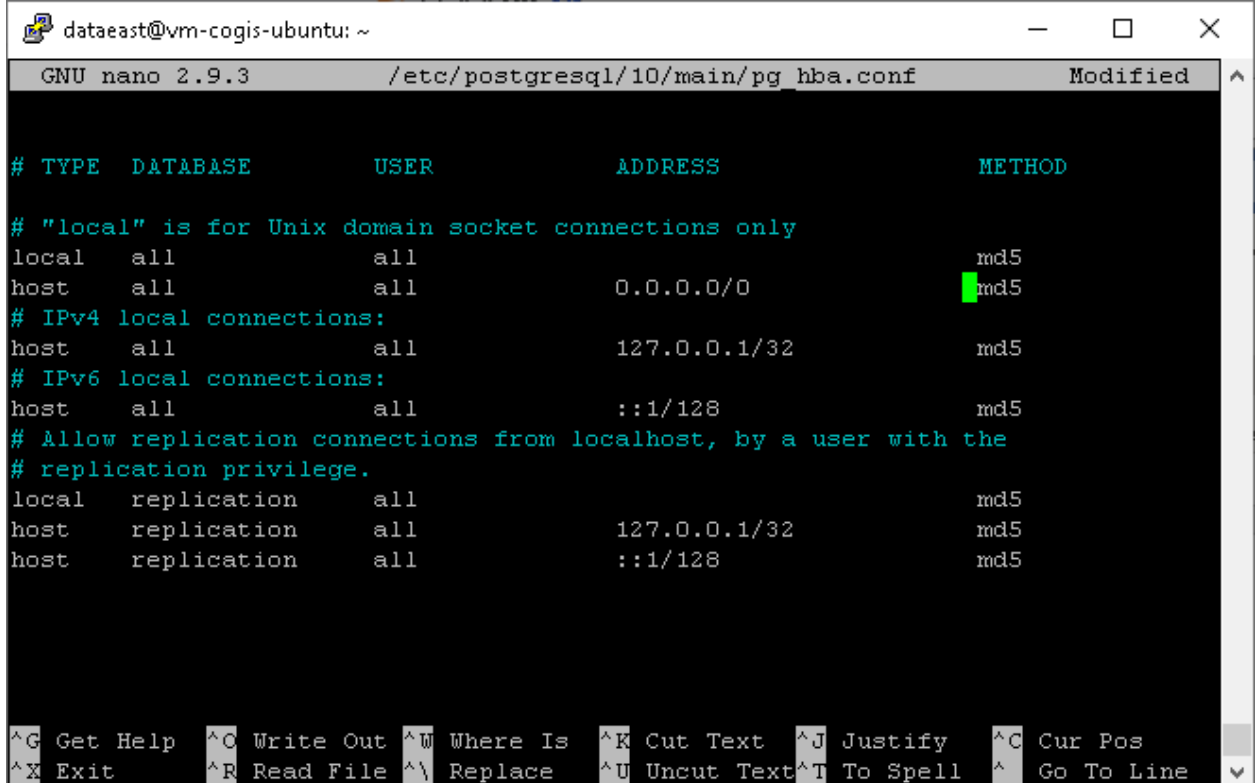

sudo nano /etc/postgresql/10/main/pg\_hba.conf

<span id="page-19-0"></span>Рисунок 22 – Настройка удаленных подключений к PostgreSQL (1)

Далее необходимо открыть доступ для внешних соединений и также здесь можно поменять максимальное количество соединений (см. [Рисунок](#page-20-1) 23):

```
sudo nano /etc/postgresql/10/main/postgresql.conf
```
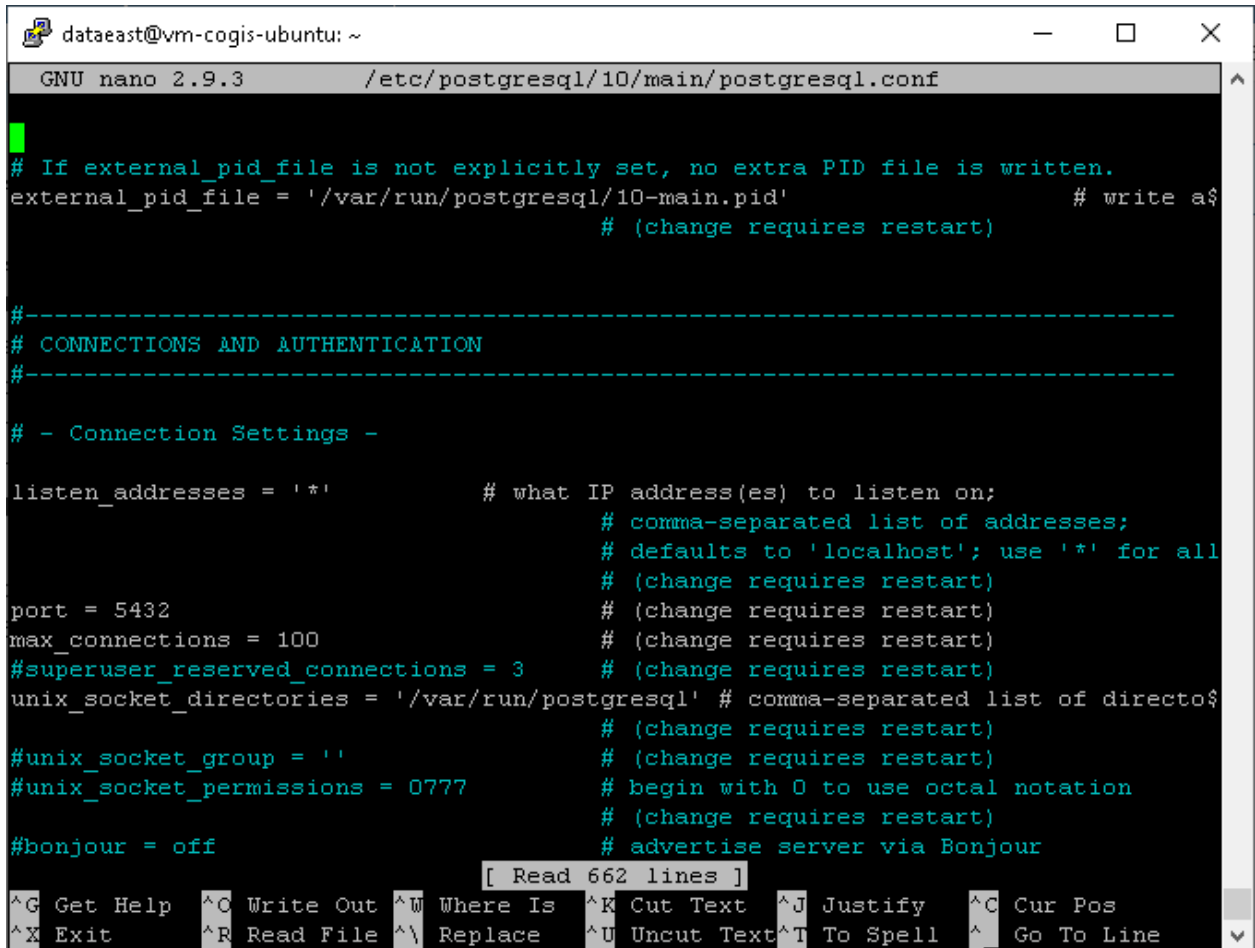

#### Рисунок 23 – Настройка удаленных подключений к PostgreSQL (2)

<span id="page-20-1"></span>Далее необходимо выполнить рестарт PostgreSQL с помощью следующей команды:

sudo systemctl restart postgresql

#### 3.2.5. Установка NGINX

<span id="page-20-0"></span>Для установки NGINX в ОС Ubuntu / Astra / Alt Linux:

sudo apt-get install nginx

Для установки NGINX в ОС Red OS:

sudo yum install nginx

#### Для установки NGINX в CentOS 7:

sudo yum install epel-release sudo yum update sudo yum install nginx

#### Для установки NGINX в CentOS Stream 8 / CentOS Stream 9:

sudo dnf install nginx

# 3.2.6. Настройка NGINX

<span id="page-21-0"></span>Для того, чтобы настроить *reverse proxy* в NGINX, нужно сформировать конфигурацию и перенаправить запросы к соответствующим модулям CoGIS Server.

Для этого необходимо выполнить следующие шаги.

Для создания конфигурации в ОС Ubuntu / Astra:

sudo nano /etc/nginx/sites-available/reverse-proxy.conf

Для создания конфигурации в ОС Alt Linux / Alt Server:

sudo nano /etc/nginx/sites-available.d/reverse-proxy.conf

Для создания конфигурации в ОС Red OS / CentOS 7 / CentOS Stream 8 / CentOS Stream 9 необходимо удалить или закомментировать секцию server в файле /etc/nginx/nginx.conf и создать файл конфигурации:

```
sudo nano /etc/nginx/conf.d/reverse-proxy.conf
```
Содержимое файла reverse-proxy.conf выглядит следующим образом (значение SERVERNAME следует заменить на полное имя сервера в сети):

```
server {
     listen 443 ssl;
  access_log /var/log/nginx/reverse-access.log;
     error log /var/log/nginx/reverse-error.log;
server name SERVERNAME localhost;
  ssl_certificate /etc/nginx/ssl/cert.crt;
     ssl_certificate_key /etc/nginx/ssl/cert.key;
     client_max_body_size 100M;
     location / {
           return 301 /portal/;
}
     location /elitegis/ {
           proxy_pass http://127.0.0.1:5000/;
           include proxy_params;
}
     location /portal/ {
           proxy_pass http://127.0.0.1:5001/;
```
include proxy\_params; } location /elitegismanager/ { proxy\_pass http://127.0.0.1:5002/; include proxy\_params; } location /mobile/ { proxy\_pass http://127.0.0.1:5003/; include proxy\_params; } }

Для ОС RedOS / CentOS 7 / CentOS Stream 8 / CentOS Stream 9 необходимо создать файл /etc/nginx/proxy\_params со следующим содержанием:

proxy\_set\_header Host \$http\_host;

proxy set header X-Real-IP \$remote addr;

proxy set header X-Forwarded-For \$proxy add x forwarded for;

proxy set header X-Forwarded-Proto \$scheme;

Для копирования ссылки на новую конфигурацию в ОС Ubuntu / Astra:

sudo ln -s /etc/nginx/sites-available/reverse-proxy.conf /etc/nginx/sitesenabled/reverse-proxy.conf

Для копирования ссылки на новую конфигурацию в ОС Alt Linux / Alt Server:

sudo ln -s /etc/nginx/sites-available.d/reverse-proxy.conf /etc/nginx/sites-enabled.d/reverse-proxy.conf

В ОС Red OS / CentOS 7 / CentOS Stream 8 копировать ссылку на конфигурацию нет необходимости, но нужно разрешить nginx обращаться к другим сервисам:

setsebool -P httpd\_can\_network\_connect 1

И затем необходимо перезагрузить настройки NGINX:

sudo nginx -s reload

#### 3.2.7. Установка CoGIS Server

<span id="page-22-0"></span>После выполнения всех подготовительных шагов можно перейти непосредственно к установке CoGIS Server.

Для этого необходимо выполнить следующие шаги.

Сначала необходимо подключиться через WinSCP к Linux.

Затем необходимо скопировать пакеты так, как показано на рисунке ниже, см. [Рисунок](#page-23-1) 24.

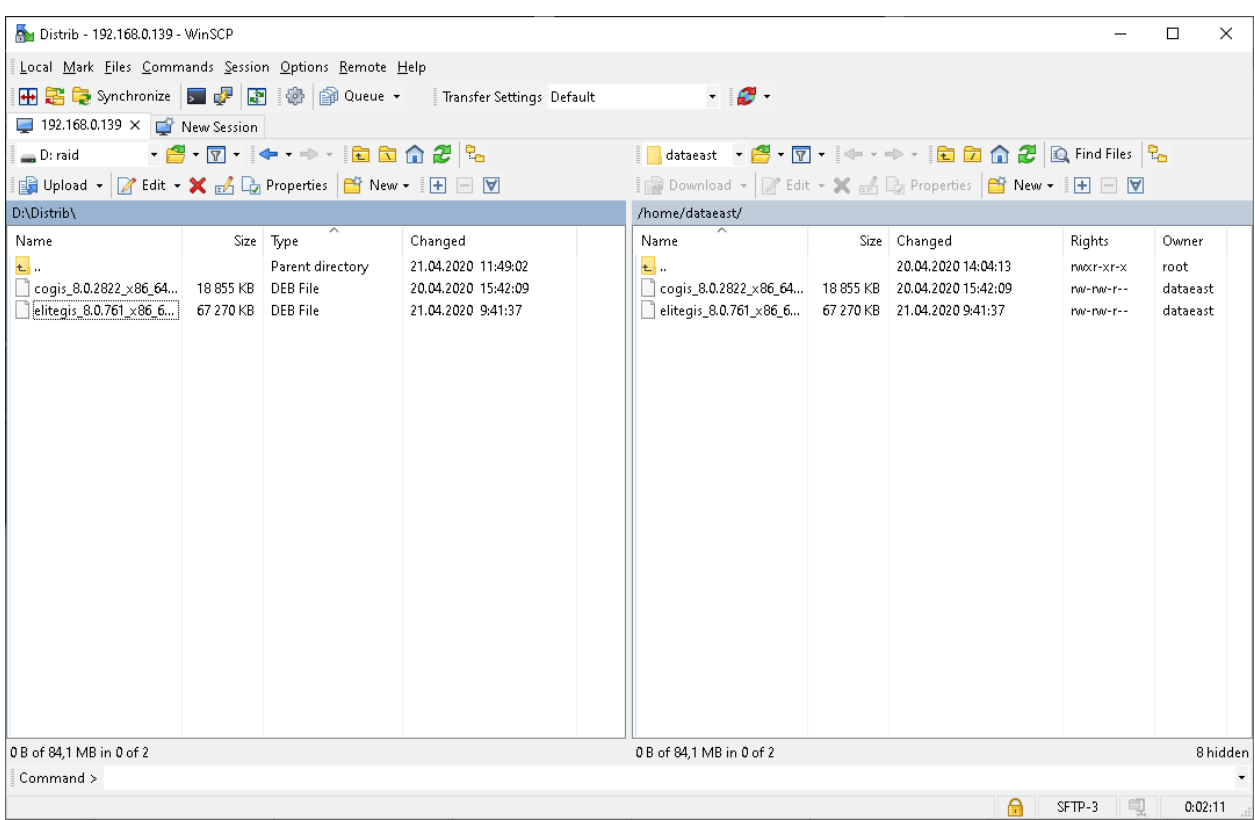

Рисунок 24 – Копирование пакетов

<span id="page-23-1"></span>Далее необходимо перейти в PuTTY и запустить установку следующим образом:

```
sudo dpkg -i cogis.server.10.0.0000_x86_64.deb
```
При установке в ОС Alt Linux / Alt Server следует использовать дополнительный параметр - force-all для игнорирования зависимостей:

sudo dpkg --force-all -i cogis.server.10.0.0000 x86 64.deb

Затем необходимо сконфигурировать CoGIS Server следующим образом, см. [Рисунок](#page-23-2) 25:

sudo /usr/elitegis/server/setup

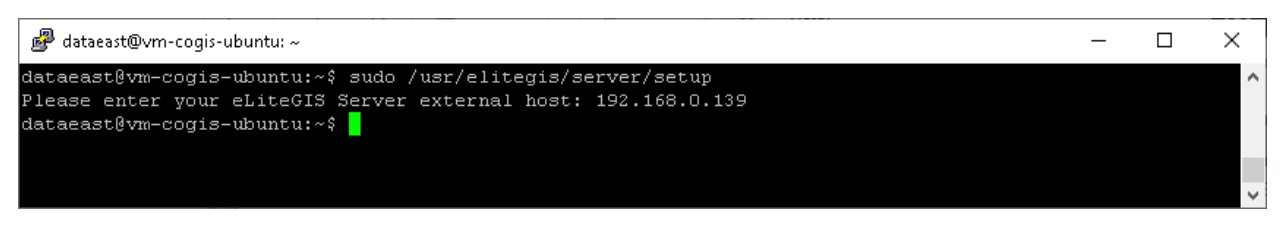

Рисунок 25 – Первичная настройка

<span id="page-23-2"></span>Для более тонкой настройки можно использовать команду:

sudo nano /var/elitegis/server/appsettings.json

#### 3.2.8. Установка лицензии через командную строку

<span id="page-23-0"></span>Для полноценной работы CoGIS Server необходимо активировать и установить лицензию. Это можно сделать двумя способами:

3. Если есть доступ в Интернет доступен вариант быстрой активации с помощью следующей команды, используя свой ключ активации:

sudo dotnet /usr/elitegis/licensing/CoGIS.Licensing.Console.Manager.dll activate -k **<activation-key>** -a /usr/elitegis/licensing/CoGIS\ 10.0.appinfo

4. При отсутствии доступ в Интернет необходимо сначала узнать идентификатор оборудования при помощи команды:

sudo dotnet /usr/elitegis/licensing/CoGIS.Licensing.Console.Manager.dll host

Полученный идентификатор и информацию о покупке CoGIS нужно переслать продавцу лицензии и запросить ручную активацию лицензии. В ответ будет прислан файл, содержащий активированную лицензию, которую нужно установить следующей командой:

```
sudo dotnet /usr/elitegis/licensing/CoGIS.Licensing.Console.Manager.dll 
install -l <license-file> -a /usr/elitegis/licensing/CoGIS\ 10.0.appinfo
```
После установки лицензии необходимо перезапустить CoGIS Server с помощью следующей команды:

sudo systemctl restart cogis.server

3.2.9. Установка лицензии через CoGIS Server Manager

<span id="page-24-0"></span>Для установки лицензии через CoGIS Server Manager необходимо открыть в веб браузере адрес установленного CoGIS Server Manager. URL адрес имеет вид:

https://<SERVER>/elitegismanager

В самом CoGIS Server Manager необходимо открыть раздел *Лицензирование* и нажать на кнопку Активировать лицензию.

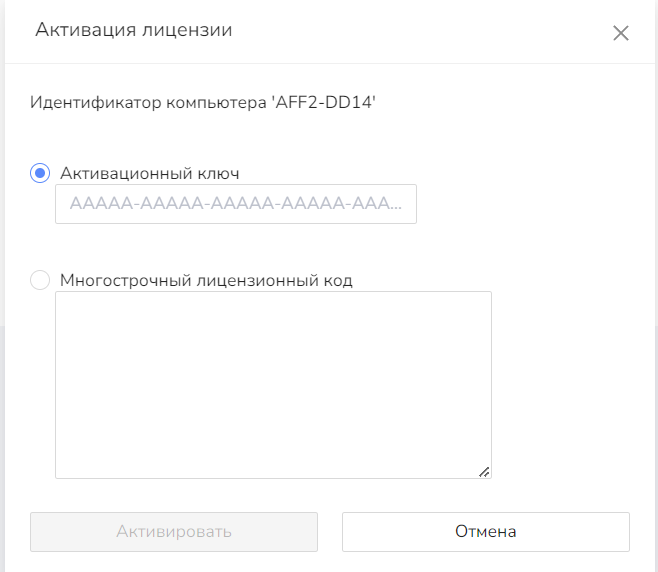

Рисунок 26 – Окно указания параметров лицензии

В появившемся окне нужно указать либо ключ для активации, либо многострочный лицензионный код, после чего нажать на кнопку Активировать.

В первом случае дополнительно необходимо выбрать версию CoGIS в появившемся окне. Для указанной версии CoGIS будет активирована введённая лицензия.

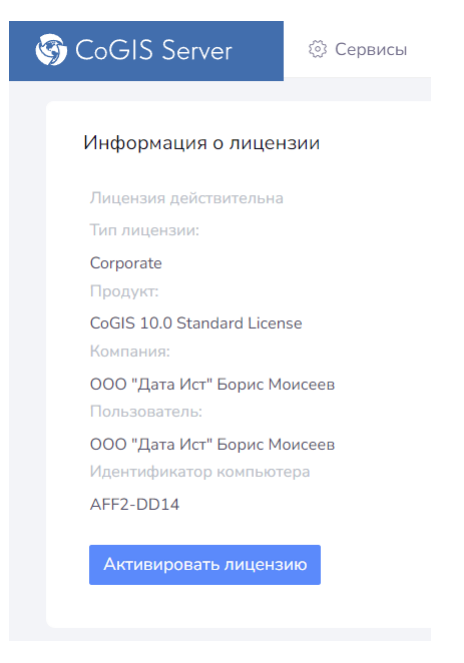

#### Рисунок 27 – Параметры установленной лицензии

При успешной установке информации о лицензии будет отображена в разделе *Лицензирование*.

# <span id="page-25-0"></span>3.3.Проверка работы тестовой карты

Для проверки работы тестовой карты необходимо в веб-консоли CoGIS Server зайти во вкладку *Сервисы*. Далее убедиться, что сервис «WorldMap» работает (Статус: запущен) и перейти по ссылке сервиса, см. [Рисунок](#page-25-1) 28.

| : : eLiteGISManager     |                         |                          | ◎ Сервисы ※ Настройки ∑ Пользователи и группы 匣 Лицензирование △ Личный кабинет |
|-------------------------|-------------------------|--------------------------|---------------------------------------------------------------------------------|
|                         |                         |                          |                                                                                 |
| eLiteGIS Services<br>6∂ |                         |                          | 古口                                                                              |
| Содержимое папки        |                         |                          |                                                                                 |
| 土 Загрузить файл        | Или перетащите его сюда | $+$ $\times$             | Q Введите строку для поиска                                                     |
|                         |                         |                          |                                                                                 |
| $\triangleq$ RMN        | Последние изменения     | Тип карты<br>Тип сервиса | Статус                                                                          |
| <b>Utilities</b>        | 25.3.2020 16:33         |                          | 山山之口                                                                            |
| ⊕<br>WorldMap           | 28.2.2020 10:02         | eLiteGIS CMF2<br>map     | $\boxtimes$<br>山山之<br>- H<br>$\mathcal{L}_{\mathcal{A}}$<br>$\rightarrow$       |
|                         |                         |                          |                                                                                 |

<span id="page-25-1"></span>Рисунок 28 – Получение информация о тестовом сервисе

В новой вкладке браузера отобразится информация о сервисе в формате JSON. Адрес опубликованного сервиса можно скопировать из строки браузера, см. [Рисунок](#page-26-0) 29.

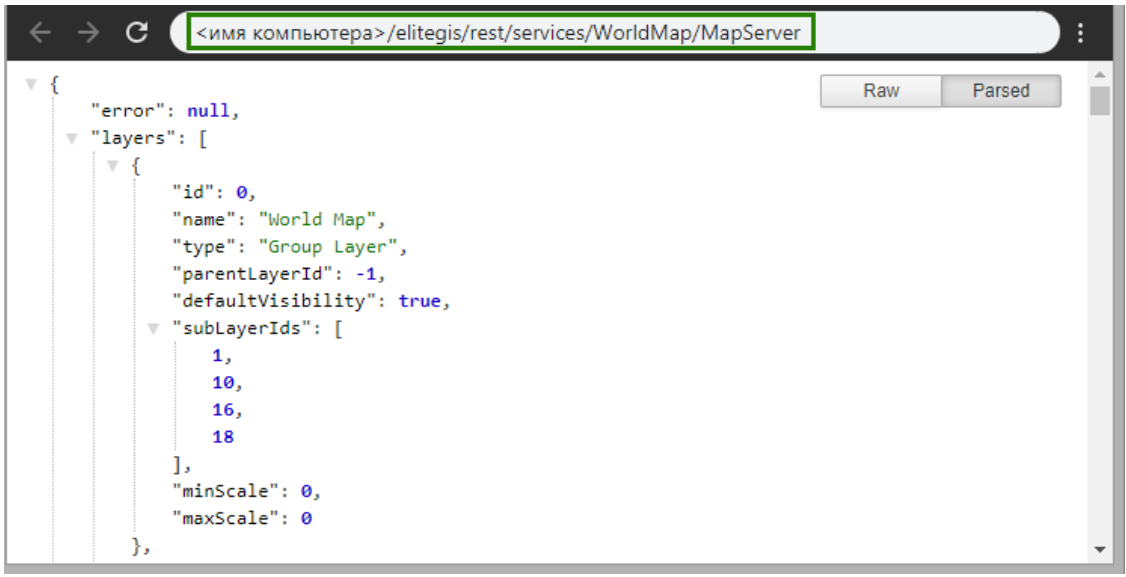

Рисунок 29 – Информация о сервисе в формате JSON

<span id="page-26-0"></span>Дополнительно можно проверить работу опубликованного картографического веб-сервиса в Портале CoGIS Portal. Для этого необходимо (см. [Рисунок](#page-26-1) 30):

- Зайти в Конструктор CoGIS (1)
- Добавить онлайн-карту (2)
- Во вкладке сервисы (3) нажать кнопку «Добавить сервис» -> Картографический сервис (4)
- В строку URL вставить скопированный адрес сервиса WorldMap  $(5)$
- Сохранить карту, нажав на «Дискетку» (6)
- Открыть карту (7)

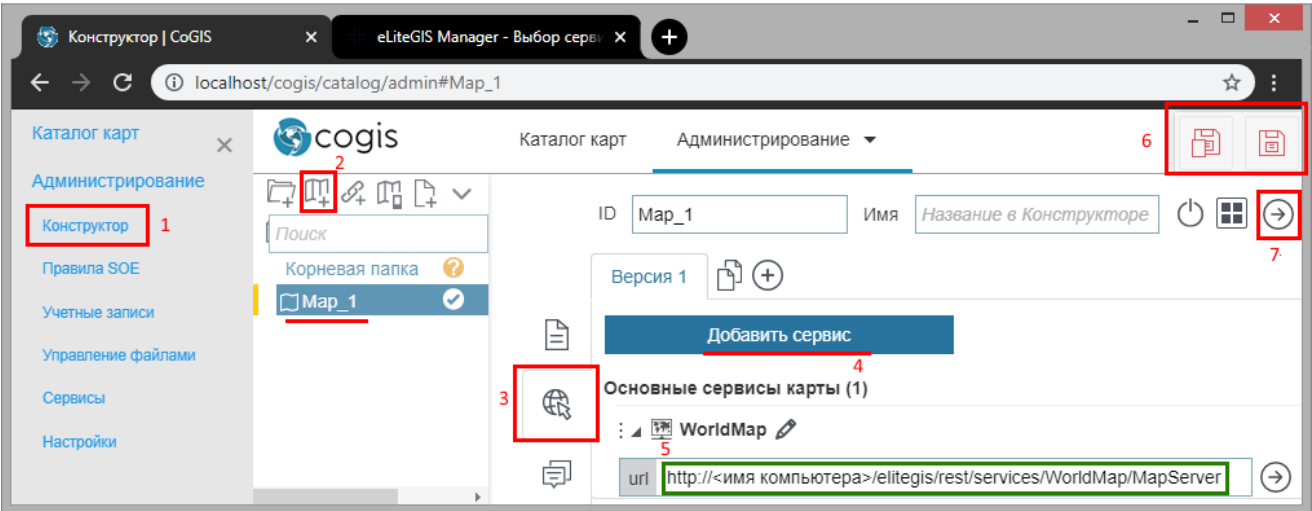

<span id="page-26-1"></span>Рисунок 30 – Сборка карты на основе опубликованного в CoGIS Server картографического веб-сервиса

Карта открылась, отображается корректно, см. [Рисунок](#page-27-0) 31.

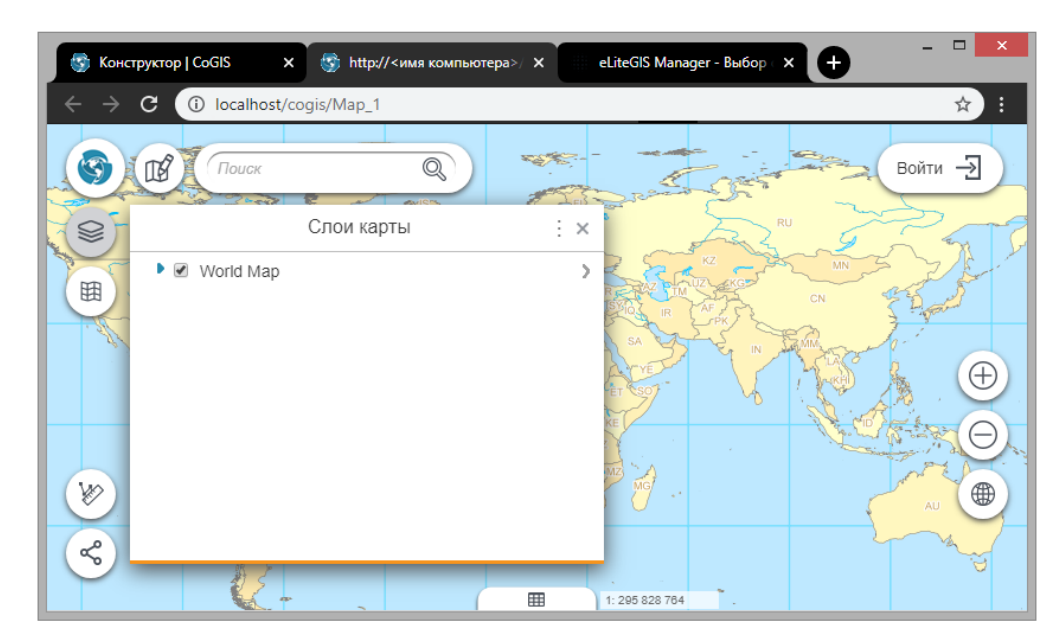

Рисунок 31 – Просмотр опубликованной карты в веб-браузере

<span id="page-27-0"></span>Проверка завершена.

# <span id="page-28-1"></span><span id="page-28-0"></span>4. Настройка CoGIS Server

# 4.1.Начало работы в веб-консоли CoGIS Server

Для доступа к настойке CoGIS Server необходимо авторизоваться, см. [Рисунок](#page-28-2) 32.

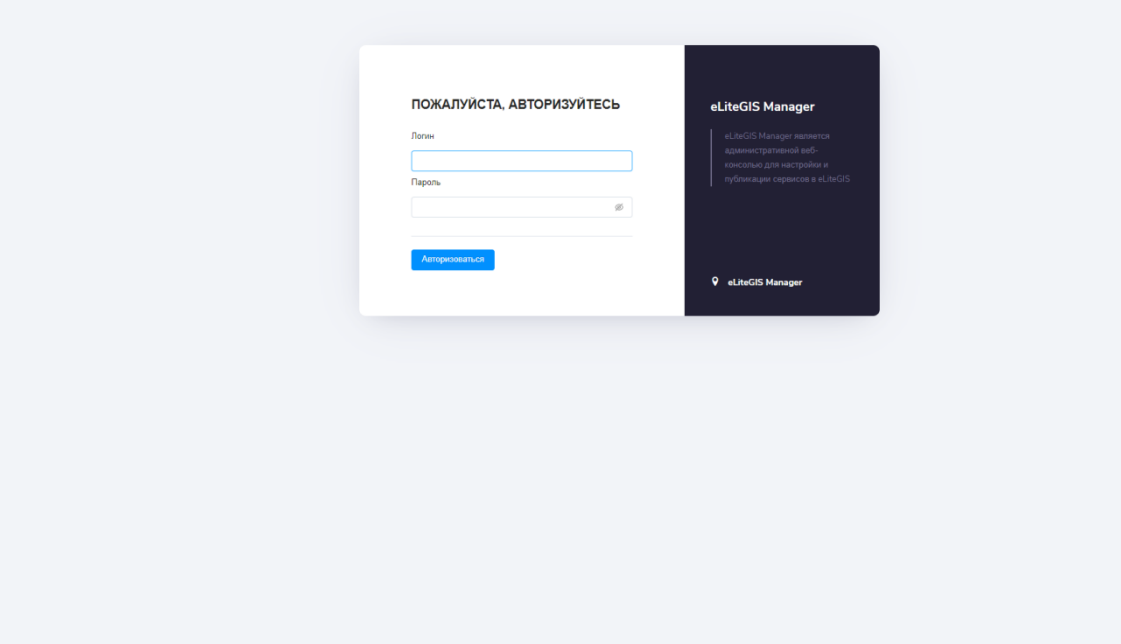

Рисунок 32 – Окно авторизации

<span id="page-28-2"></span>После авторизации откроется веб-консоль, включающая следующие разделы (см. [Рисунок](#page-29-1)  [33\)](#page-29-1):

- *Сервисы (открыт по умолчанию)* Раздел включает каталог опубликованных сервисов, инструменты для поиска по нему и инструменты для добавления новых сервисов. Работа с разделом описана в Руководстве по публикации ГИС-сервисов в CoGIS Server.
- *Настройки*

Раздел включает инструменты для настройки работы ГИС-сервера, в том числе адреса связанных ресурсов и директорий для локальной записи файлов, параметры авторизации для доступа к базам данных, общие параметры для публикации картографических сервисов, сервисов геообработки, OGC-сервисов и иные настройки.

Работа с разделом описана в разделе [4.2](#page-29-0) [Глобальные настройки](#page-29-0) настоящего документа.

• *Пользователи и группы* Раздел включает инструменты для ведения перечня пользователей, групп пользователей.

Работа с разделом описана в разделе [4.3](#page-43-0) [Управление пользователями](#page-43-0) настоящего документа.

#### • *Лицензирование*

Раздел включает информацию о лицензии на ПО.

Работа с разделом описана в разделе [4.4](#page-52-0) [Лицензирование](#page-52-0) настоящего документа.

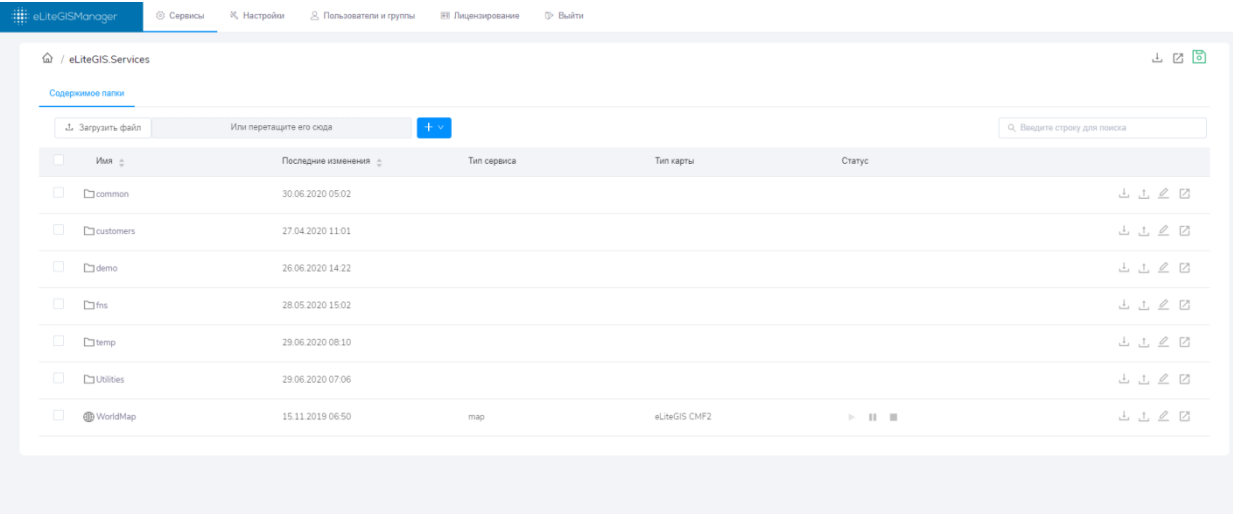

#### Рисунок 33 – Раздел *Сервисы*

**□ Выйти** 

<span id="page-29-1"></span>На панели с перечнем разделов также находится кнопка панели с для выхода из приложения.

# <span id="page-29-0"></span>4.2.Глобальные настройки CoGIS Server

Для перехода к глобальным настройкам CoGIS Server необходимо открыть раздел *Настройки* веб-консоли CoGIS Server. По умолчанию будет раскрыта вкладка *Главное*, см. [Рисунок](#page-30-0) 34.

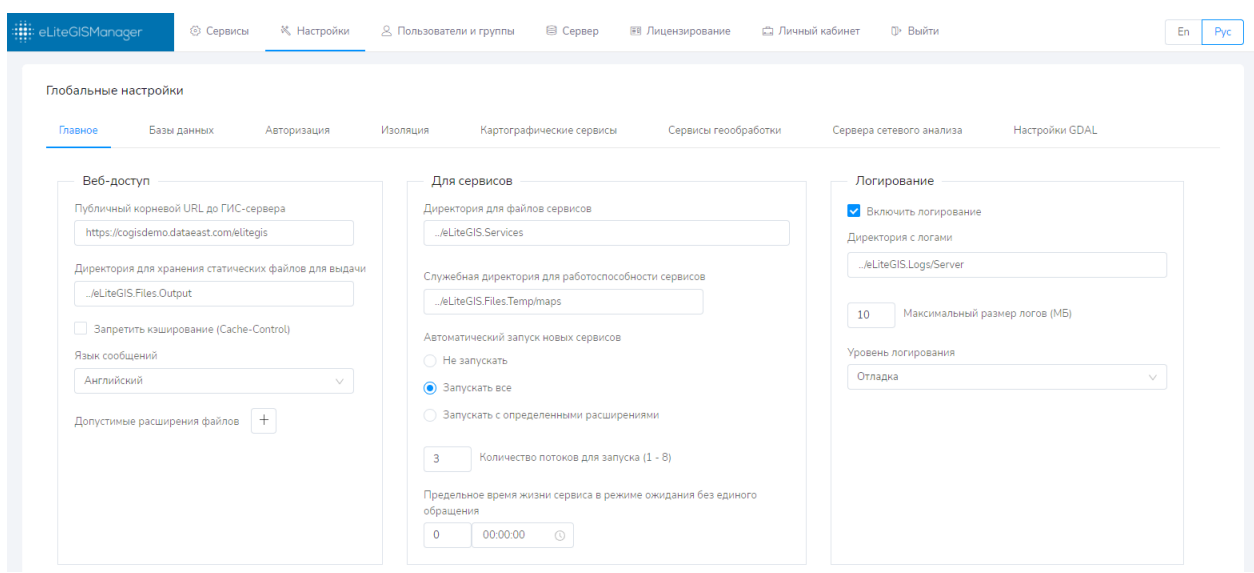

Рисунок 34 – Раздел *Настройки*

<span id="page-30-0"></span>Раздел включает в себя несколько вкладок:

- Главное, см. п. [4.2.1;](#page-31-0)
- Базы данных, см. п. [4.2.2;](#page-33-0)
- Авторизация, см. п. [4.2.3;](#page-35-0)
- Изоляция, см. п. [4.2.4;](#page-37-0)
- Картографические сервисы, см. п. [4.2.5;](#page-37-1)
- Сервисы геообработки, см. п. [4.2.6;](#page-39-0)
- Сервера сетевого анализа см. п [4.2.7](#page-41-0)
- Настройки GDAL, см. п. [4.2.8.](#page-41-1) [Сторонние](#page-41-1) SDK

После внесения каких-либо изменений на любой из вкладок раздела в правом верхнем

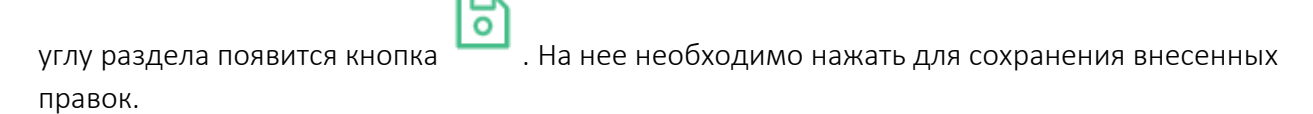

В случае перехода к другому разделу веб-консоли без сохранения изменений, откроется окно с запросом на сохранение внесенных правок, см. [Рисунок](#page-30-1) 35.

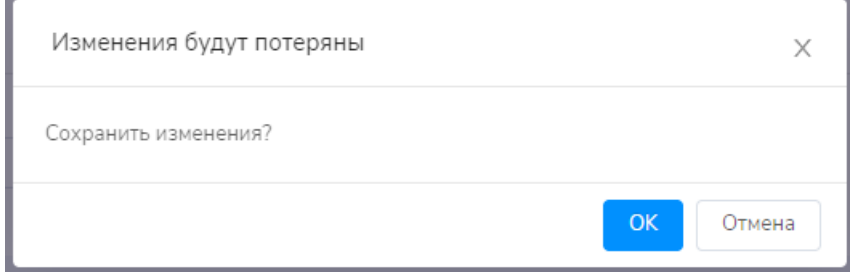

Рисунок 35 – Запрос на сохранение изменений

<span id="page-30-1"></span>Для сохранения изменений необходимо нажать на соответствующую кнопку в окне.

# 4.2.1. Главное

<span id="page-31-0"></span>Для перехода к основным настройкам CoGIS Server необходимо выбрать вкладку *Главное* раздела *Настройки* веб-консоли CoGIS Server.

Настройки разбиты на три блока (см. [Рисунок](#page-30-0) 34):

- Веб-доступ;
- Настройки для сервисов;
- Логирование.

В блоке настроек *веб-доступа* (см[. Рисунок](#page-31-1) 36) необходимо задать (или оставить значения, указанные по умолчанию) следующие параметры:

- Публичный корневой URL ГИС-сервера;
- Директория для хранения статических файлов для выдачи;
- Запретить или разрешить кэширование;
- Язык сообщений;
- Допустимые расширения файлов.

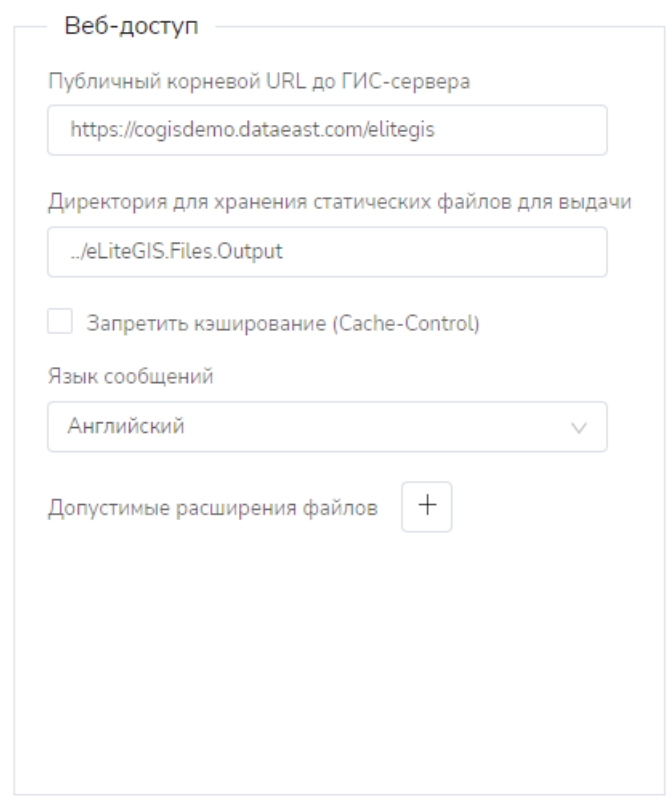

# Рисунок 36 – Блок настроек веб-доступа

<span id="page-31-1"></span>В блоке *настроек для сервисов* (см. [Рисунок](#page-32-0) 37) необходимо задать (или оставить значения, указанные по умолчанию) следующие параметры:

- Директория для файлов сервисов;
- Служебная директория для сохранения временных файлов, необходимых для обеспечения работоспособности сервисов;
- Автоматический запуск новых сервисов;
- Количество потоков для запуска;

• Предельное время жизни сервиса в режиме ожидания без единого обращения.

*Примечание: CoGIS Server поддерживает три режима работы сервисов: «Старт», «Пауза», «Стоп». Сервисы доступны только в режиме «Старт». В режиме «Пауза» файл проекта сервиса остается в оперативной памяти сервера и может быть запущен принудительно менее чем за 1 секунду. В режиме «Стоп» сервис полностью остановлен. Для его запуска потребуется загрузка файла проекта в оперативную память сервера, что может занять от 1 секунды до нескольких минут в зависимости от проекта.* 

*Предельное время жизни сервиса в режиме ожидания – это время, в течение которого файл проекта сервиса в режиме «Пауза» или «Старт» остается в памяти. По истечение этого периода времени файл проекта выгружается из памяти ГИС-сервера, но сервис при этом номинально остается в режиме «Пауза» или «Старт».*

*Подробнее о режимах работы сервисов см. в Руководстве по публикации ГИС-сервисов в CoGIS Server.*

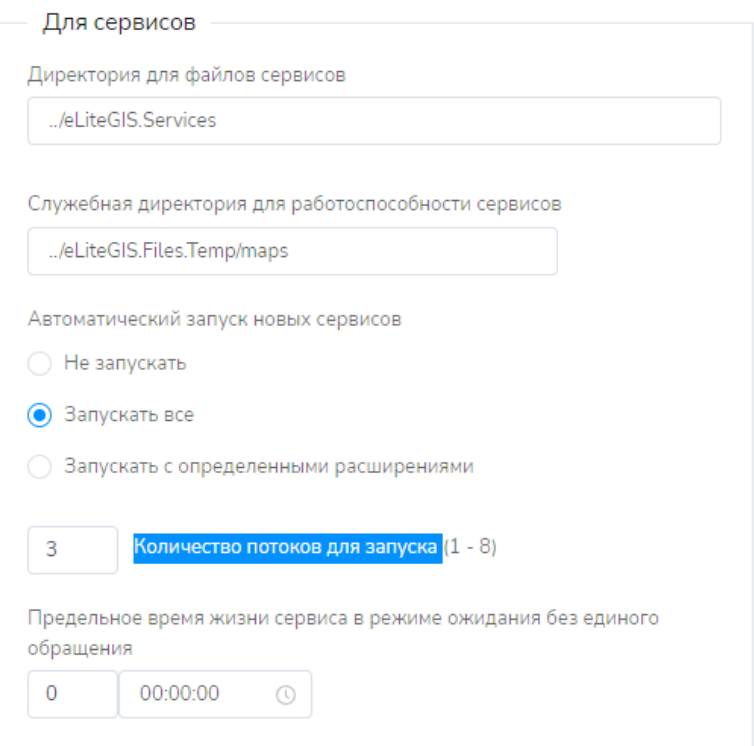

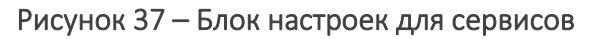

<span id="page-32-0"></span>В блоке настроек *логирования* (см. [Рисунок](#page-33-1) 38) необходимо задать (или оставить значения, указанные по умолчанию) следующие параметры:

- Директория для хранения логов;
- Запретить или разрешить логирование;
- Максимальный размер логов (МБ);
- Уровень логирования.

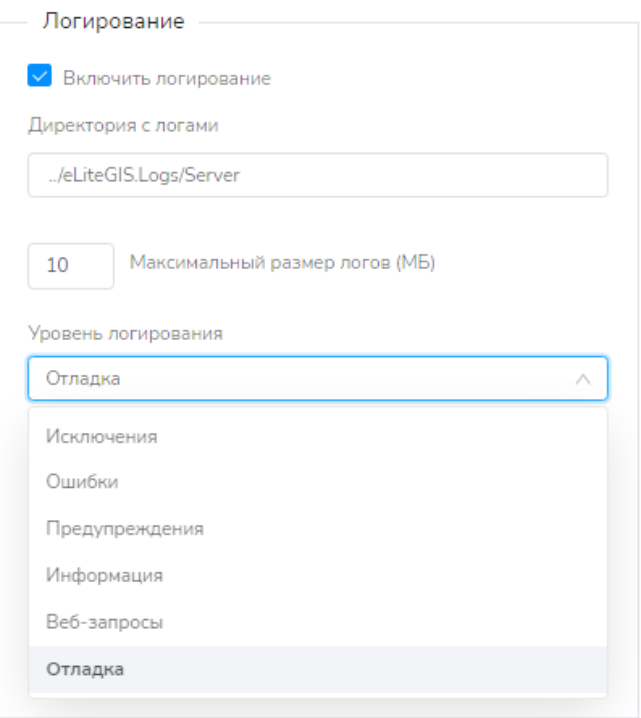

#### Рисунок 38 – Блок настроек логирования

<span id="page-33-1"></span>Уровни логирования:

- *Исключения* События связанные с сервером (старт/остановка сервера, изменения настроек сервера);
- *Ошибки* ошибки в запросах к сервисам. Ошибки в сервисах;
- *Предупреждения* cообщения о некритичных ошибках и событиях;
- *Информация* сообщения о системных событиях (изменении структуры данных, инициализация сервиса и т.д.);
- *Веб-запросы* информация о получении входящих запросов;
- *Отладка* выдается подробная техническая ошибка со всеми деталями, должно быть доступно только администраторам, т.к. содержит информацию способную сломать систему.

*Каждая следующая настройка от Исключения к Отладке включает в себя опции предыдущих настроек.*

# 4.2.2. Базы данных

<span id="page-33-0"></span>Для перехода к настройкам подключений к базам данных в CoGIS Server необходимо выбрать вкладку *Базы данных* раздела *Настройки* веб-консоли CoGIS Server, см. [Рисунок](#page-34-0)  [39.](#page-34-0)

|         | : <mark>:</mark> ::: eLiteGISManager<br>© Сервисы | <b>※ Настройки</b> | <b>&amp; Пользователи и группы</b> | ⊜ Сервер<br><b>Е Лицензирование</b> | <b>Пичный кабинет</b>         | <b>Ф</b> Выйти               |                | En |
|---------|---------------------------------------------------|--------------------|------------------------------------|-------------------------------------|-------------------------------|------------------------------|----------------|----|
|         | Глобальные настройки                              |                    |                                    |                                     |                               |                              |                |    |
| Главное | Базы данных                                       | Авторизация        | Изоляция                           | Картографические сервисы            | Сервисы геообработки          | Сервера сетевого анализа     | Настройки GDAL |    |
|         | Базы данных<br>$+$ $\vee$                         |                    |                                    |                                     |                               |                              |                |    |
|         | Название $\hat{=}$                                | Тип =              | Хост СУБД ≑                        | Порт СУБД ≑                         | Имя базы данных $\Rightarrow$ | Имя учетной записи $\hat{=}$ |                |    |
| n       | all databases                                     | PostgreSQL/PostGIS | localhost                          | 5432                                | ÷                             | postgres                     | $\mathcal{Q}$  |    |
| $\Box$  | solutions                                         | PostgreSQL/PostGIS | localhost                          | 5432                                | solutions                     | postgres                     | $\mathcal{Q}$  |    |
| $\Box$  | customers_novorossiysk                            | PostgreSQL/PostGIS | localhost                          | 5432                                | customers_novorossiysk        | postgres                     | $\mathcal{Q}$  |    |
| $\Box$  | prototypes                                        | PostgreSQL/PostGIS | localhost                          | 5432                                | prototypes                    | postgres                     | $\mathcal{Q}$  |    |
| п       | samples_sxf                                       | PostgreSQL/PostGIS | localhost                          | 5432                                | samples_sxf                   | postgres                     | $\mathcal{Q}$  |    |
| $\Box$  | prototypes_openbuildings                          | PostgreSQL/PostGIS | localhost                          | 5432                                | prototypes_openbuildings      | postgres                     | $\mathcal{Q}$  |    |
| $\Box$  | customers_osetia                                  | PostgreSQL/PostGIS | localhost                          | 5432                                | customers_osetia              | postgres                     | $\mathcal{Q}$  |    |
| $\Box$  | customers_altai_republic                          | PostgreSQL/PostGIS | localhost                          | 5432                                | customers_altai_republic      | postgres                     | $\mathcal{Q}$  |    |
| $\Box$  | temp                                              | PostgreSQL/PostGIS | localhost                          | 5432                                | temp                          | postgres                     | $\mathcal{Q}$  |    |
|         | customers_esoil                                   | PostgreSQL/PostGIS | localhost                          | 5432                                | customers_esoil               | postgres                     | $\mathcal{Q}$  |    |

Рисунок 39 – Настройки подключений к базам данных

<span id="page-34-0"></span>Для добавления нового подключения необходимо нажать на кнопку в верхней части раздела. Появится выпадающее меню с типами подключений:

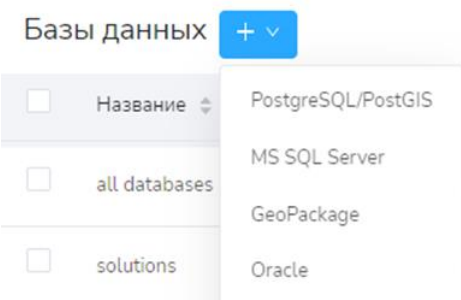

Необходимо выбрать нужный тип подключения: к БД PostgreSQL/PostGIS, MS SQL Server, GeoPackage Oracle.

Для нового подключения CoGIS Server позволяет указать название базы данных.

Для баз данных в формате GeoPackage необходимо дополнительно указать путь до файла данных.

Для баз данных PostgreSQL/PostGIS, MS SQL Server и Oracle необходимо дополнительно указать следующие параметры:

- Хост СУБД;
- Порт СУБД;
- Имя базы данных;
- Имя учетной записи;
- Пароль учетной записи.

Для удаления подключения необходимо нажать на кнопку  $\boldsymbol{\mathsf{X}}$ , расположенную в правом верхнем углу области настройки параметров данного подключения.

*Примечание: В CoGIS Server можно опубликовать картографические сервисы на основе картографических проектов QGIS. Однако в файлах картографических проектов QGS могут не храниться учетные данные (логин, пароль) для подключения к источникам данных. Настройка подключений к базам данных в CoGIS Server позволяет решить эту проблему.*

# 4.2.3. Авторизация

<span id="page-35-0"></span>Для перехода к настройкам авторизации CoGIS Server необходимо выбрать вкладку *Авторизация* раздела *Настройки* веб-консоли CoGIS Server, см. [Рисунок](#page-35-1) 40.

Настройки авторизации разбиты на два блока:

- Контроль учетных записей;
- Группы пользователей.

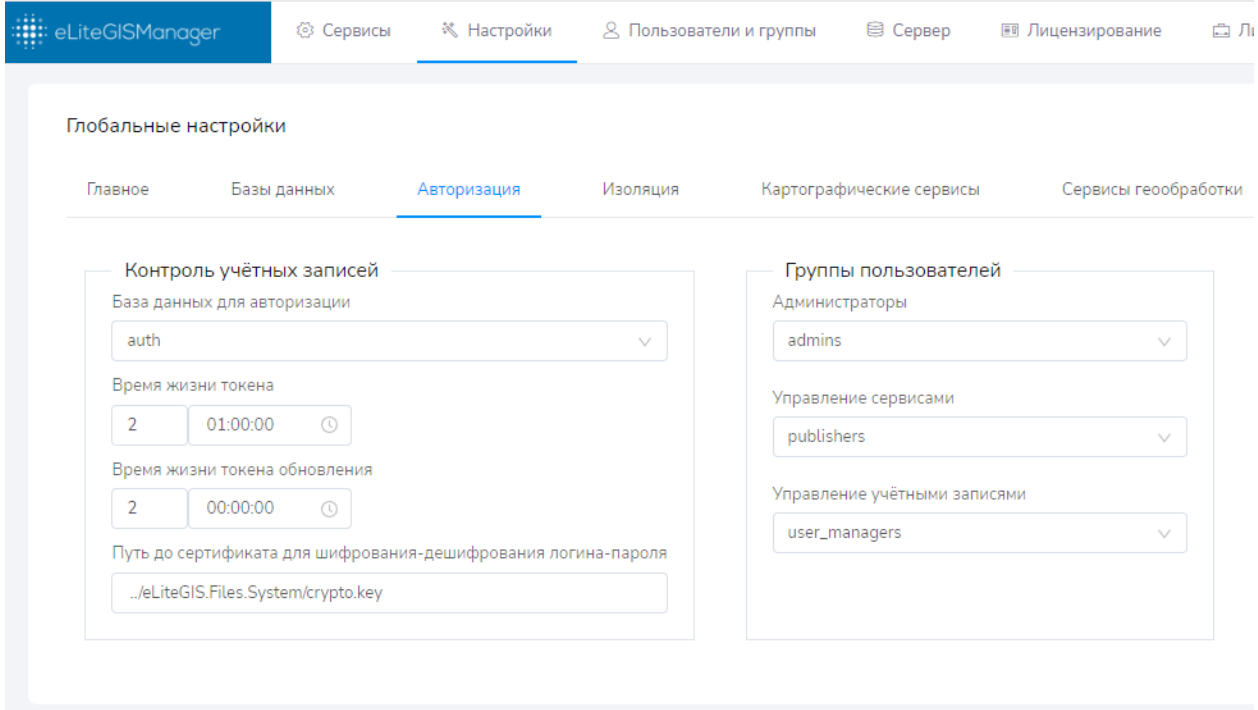

#### Рисунок 40 – Настройки авторизации

<span id="page-35-1"></span>В блоке настроек *Контроль учетных записей* (см. [Рисунок](#page-36-0) 41) необходимо задать (или оставить указанные по умолчанию значения) следующие параметры:

- *База данных для хранения настроек авторизации* Необходимо выбрать значение из выпадающего списка. В выпадающем списке будут указаны все базы данных, подключения к которым настроены согласно п. [4.2.2.](#page-33-0)
- *Время жизни токена авторизации*

В соответствующих полях ввода необходимо указать значения (дни, часы, минуты, секунды) для времени жизни токена авторизации. По умолчанию указано значение 1 час.

*Время жизни токена обновления*

В соответствующих полях ввода необходимо указать значения (дни, часы, минуты, секунды) для времени жизни токена обновления.

• *Путь к файлу с приватным ключом сертификата*, который будет использоваться для шифрования-дешифрования логина и пароля при авторизации. В соответствующем поле ввода необходимо заменить или оставить указанный по умолчанию путь к файлу с приватным ключом сертификата.

*Примечание: файл создается автоматически при установке CoGIS Server.*

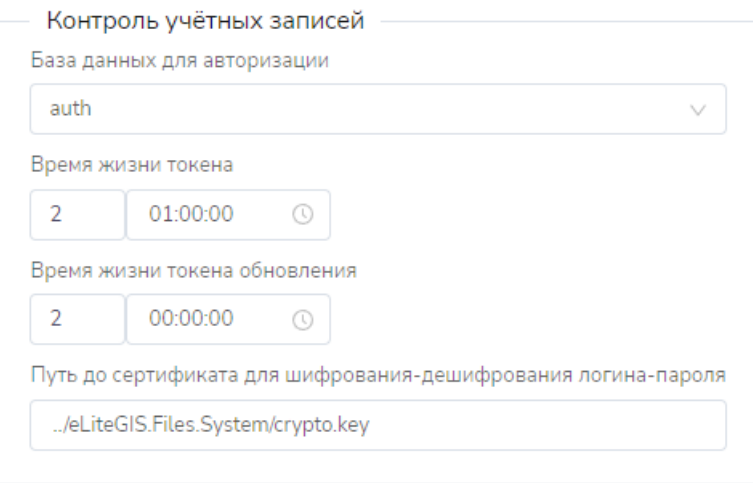

# Рисунок 41 – Блок настроек *Контроль учетных записей*

<span id="page-36-0"></span>Блок настроек *Группы пользователей* позволяет указать группы пользователей, которые будут иметь определенные роли при работе в CoGIS Server, а именно:

• *Администраторы*

Пользователям с этой ролью будут доступны все функциональные возможности CoGIS Server, описанные в настоящем Руководстве по установке и настройке CoGIS Server, а также в Руководстве по публикации ГИС-сервисов в CoGIS Server.

- *Управление сервисами* Пользователям с этой ролью будут доступны функциональные возможности по управлению сервисами в CoGIS Server (раздел *Сервисы*), работа с которым описана в Руководстве по публикации ГИС-сервисов в CoGIS Server.
- *Управление учетными записями* Пользователям с этой ролью будут доступны функциональные возможности по управлению учетными записями в CoGIS Server (раздел *Пользователи и группы*), работа с которым описана в п. [4.3](#page-43-0) настоящего Руководства по установке и настройке CoGIS Server.

Для этого необходимо выбрать из соответствующего выпадающего списка (Администраторы, Управление сервисами или Управление учетными записями) необходимую группу или несколько групп, см. [Рисунок](#page-37-2) 42.

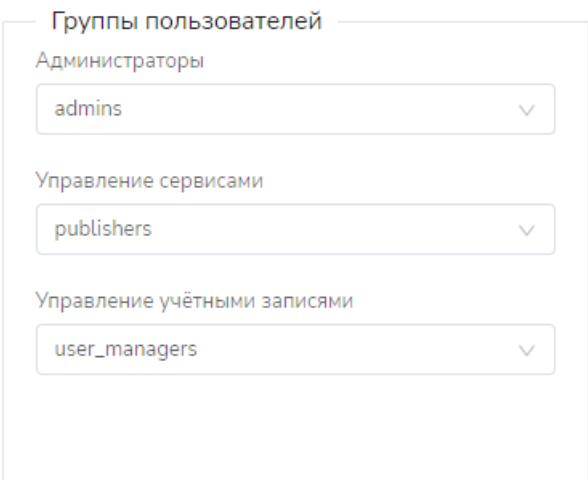

Рисунок 42 – Блок настроек *Группы пользователей*

# <span id="page-37-2"></span>4.2.4. Изоляция

<span id="page-37-0"></span>Для перехода к настройкам Изоляции необходимо выбрать вкладку *Изоляция* раздела *Настройки* веб-консоли CoGIS Server. В настройках Изоляции (см. [Рисунок](#page-37-3) 43)

необходимо указать:

• Номер порта базового процесса изоляции;

Глобальные настройки

- Время ожидания инициализации процессов изоляции;
- Время жизни процессов изоляции без сервисов.

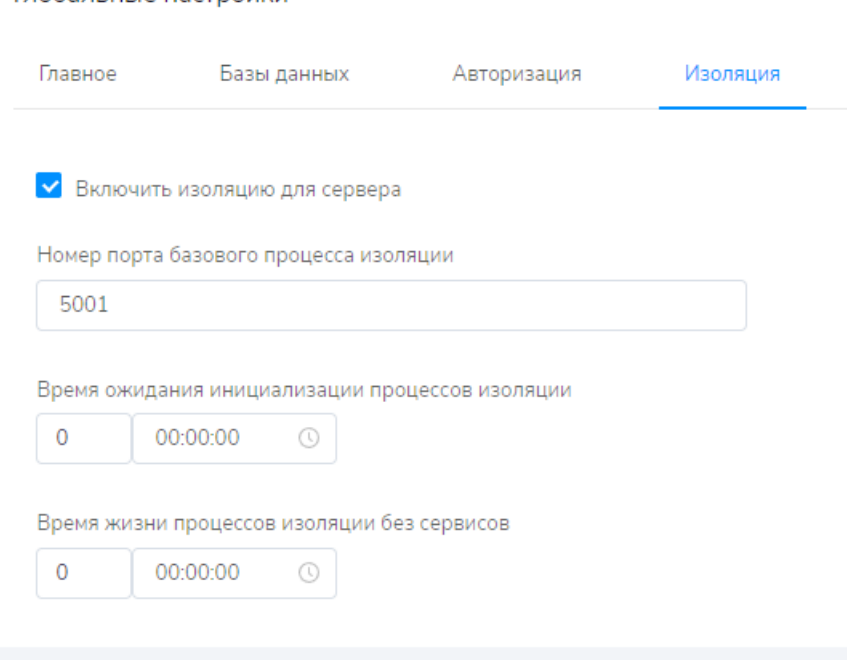

#### Рисунок 43 – Настройки изоляции

<span id="page-37-3"></span>4.2.5. Картографические сервисы

<span id="page-37-1"></span>Для перехода к настройкам картографических сервисов необходимо выбрать вкладку *Картографические сервисы* раздела *Настройки* веб-консоли CoGIS Server.

Настройки для работы картографических сервисов (см. [Рисунок](#page-38-0) 44) разбиты на три блока:

- CompositeSoe (CoGIS SOE);
- Хранилище тайлового кэша;
- Адаптер для сторонних WMS-сервисов.

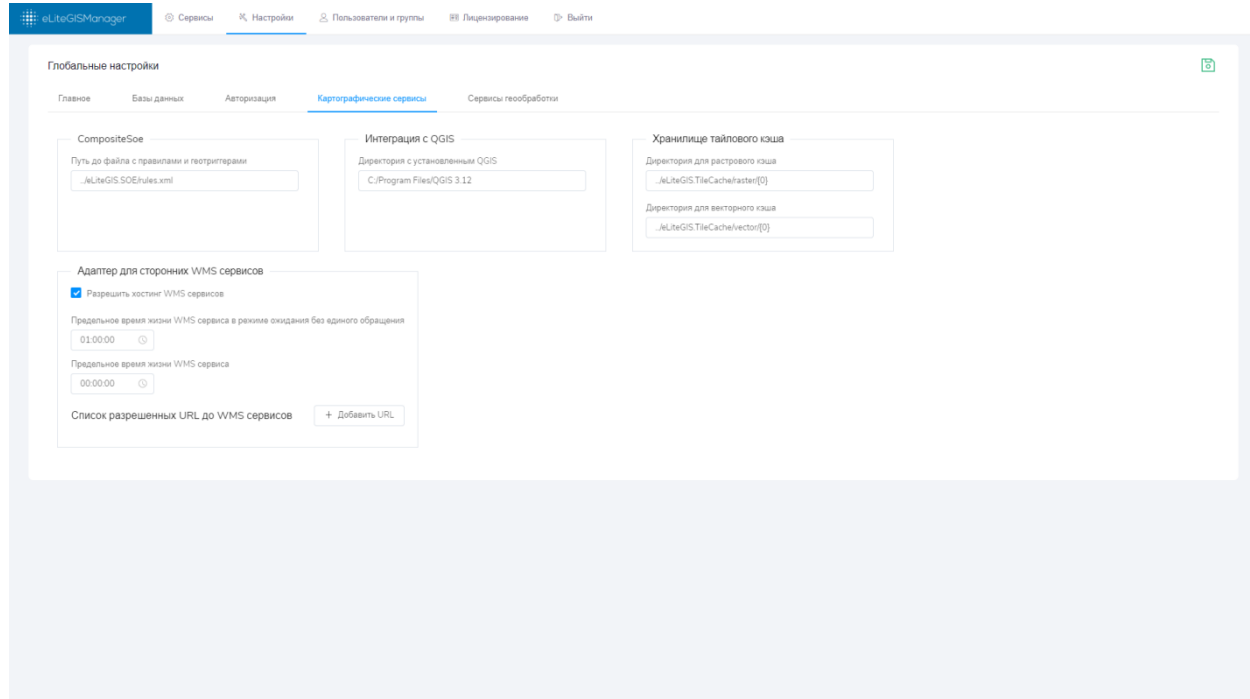

#### Рисунок 44 – Настройки для работы картографических сервисов

<span id="page-38-0"></span>В блоке *CompositeSoe* необходимо указать (или оставить указанное по умолчанию значение) путь к файлу с правилами CoGIS SOE.

*Примечание: Помимо стандартных методов создания, удаления и редактирования объектов и файлов-приложений, Платформа CoGIS поддерживает расширенные методы для работы со слоями и объектами картографического сервиса: SOE (Server Object Extension). Включенный SOE для картографического сервиса позволяет выполнять такие операции, как топологическое редактирование объектов, создание объектов по адресу, включение галереи изображений для слоя, выгрузка данных в файл и многое другое. Настройка правил SOE выполняется в Конструкторе CoGIS.*

В блоке *Хранилище тайлового кэша* необходимо указать (или оставить значения, указанные по умолчанию) директории для сохранения растрового и векторного кэша.

В блоке *Адаптер для сторонних WMS-сервисов* можно указать следующие настройки:

• *Разрешить хостинг WMS-сервисов* Для этого необходимо поставить отметку в соответствующем чекбоксе:

Разрешить хостинг WMS сервисов

По умолчанию опцию отключена.

• *Указать предельное время жизни WMS-сервиса в режиме ожидания без единого обращения*

Для этого необходимо ввести период (часы, минуты, секунды) в соответствующие поля ввода:

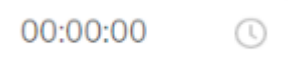

По умолчанию время не ограничено.

• *Указать предельное время жизни WMS-сервиса*

Для этого необходимо ввести период (часы, минуты, секунды) в соответствующие поля ввода:

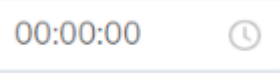

По умолчанию время не ограничено.

#### 4.2.6. Сервисы геообработки

<span id="page-39-0"></span>Для перехода к настройкам для работы сервисов геообработки в CoGIS Server необходимо выбрать вкладку *Сервисы геообработки* раздела *Настройки* веб-консоли CoGIS Server, см. [Рисунок](#page-39-1) 45.

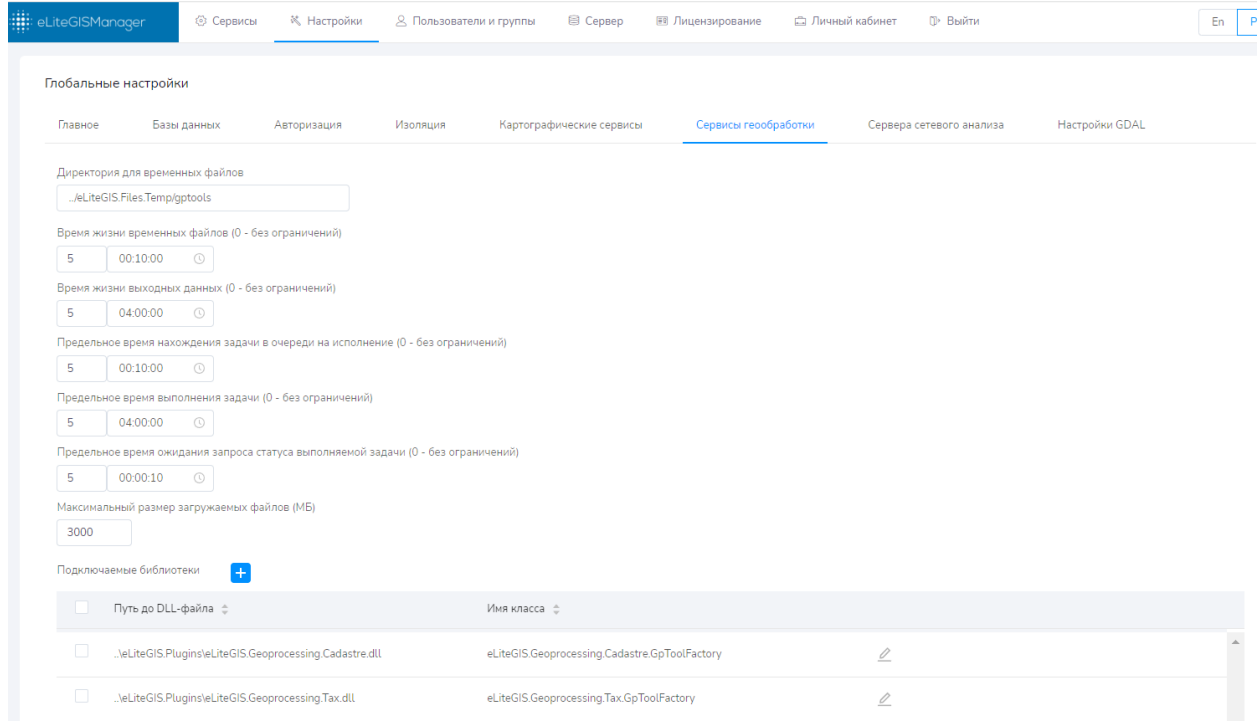

#### Рисунок 45 – Настройки для работы сервисов геообработки

<span id="page-39-1"></span>В разделе настроек сервисов геообработки можно задать (или оставить указанные по умолчанию значения) следующие параметры:

• *Директория для хранения временных файлов* Для указания директории необходимо ввести адрес в соответствующее поле ввода или оставить указанное по умолчанию значение:

Директория для временных файлов

../eLiteGIS.Files.Temp/gptools

• *Время жизни временных файлов*

Для указания этого параметра необходимо ввести период (дни, часы, минуты, секунды) в соответствующие поля ввода или оставить указанные по умолчанию значения:

Время жизни временных файлов (0 - без ограничений)  $\mathbf{1}$  $00:10:00$  $\circ$ 

По умолчанию задано значение 10 минут.

*Примечание: временные файлы – это, например, промежуточные результаты работы моделей геообработки.*

• *Время жизни выходных данных*

Для указания этого параметра необходимо ввести период (дни, часы, минуты, секунды) в соответствующие поля ввода или оставить указанные по умолчанию значения:

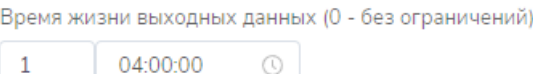

По умолчанию задано значение 4 часа.

• *Предельное время нахождения задачи в очереди на исполнение* Для указания этого параметра необходимо ввести период (дни, часы, минуты, секунды) в соответствующие поля ввода или оставить указанные по умолчанию значения:

Предельное время нахождения задачи в очереди на исполнение (0 - без ограничений)

 $\mathbf{1}$ 00:10:00  $\odot$ 

По умолчанию задано значение 10 минут.

• *Предельное время выполнения задачи*

Для указания этого параметра необходимо ввести период (дни, часы, минуты, секунды) в соответствующие поля ввода или оставить указанные по умолчанию значения:

```
Предельное время выполнения задачи (0 - без ограничений)
             04:00:00
 \mathbf{1}\circledR
```
По умолчанию задано значение 4 часа.

• *Предельное время ожидания запроса статуса выполняемой задачи* Для указания этого параметра необходимо ввести период (дни, часы, минуты, секунды) в соответствующие поля ввода или оставить указанные по умолчанию значения:

Предельное время ожидания запроса статуса выполняемой задачи (0 - без ограничений)

 $\mathbf{1}$ 00:00:10  $\circledcirc$ 

По умолчанию задано значение 10 секунд.

*Примечание: данный параметр необходимо настроить для того, чтобы прервать выполнение асинхронных запросов, к которым не поступает запросов о статусе продолжительное время.*

• *Максимальный размер загружаемых файлов*

Для указания этого параметра необходимо ввести предельный размер файлов в мегабайтах в соответствующее поле ввода или оставить указанное по умолчанию значение:

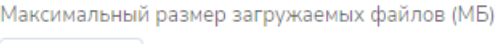

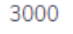

По умолчанию задано значение 2000 МБ.

# 4.2.7. Сервера сетевого анализа

<span id="page-41-0"></span>Для перехода к настройкам Сервера сетевого анализа в CoGIS Server необходимо выбрать вкладку *Сервера сетевого анализа* раздела *Настройки* веб-консоли CoGIS Server, см. [Рисунок](#page-41-2) 46.

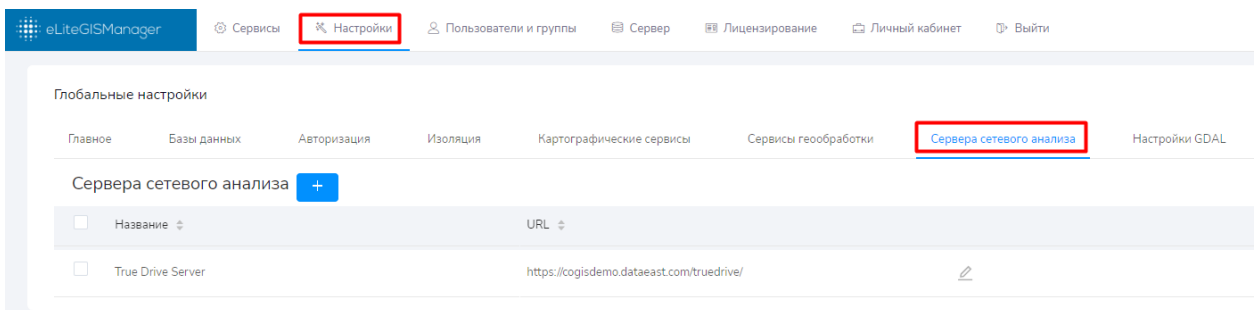

Рисунок 46 – Настройки Сервера сетевого анализа

<span id="page-41-2"></span>Для добавления нового *Сервера сетевого анализа* необходимо нажать на кнопку в верхней части раздела. Далее в открывшемся окне указать название и URL Сервера сетевого анализа, см. [Рисунок](#page-41-3) 47:

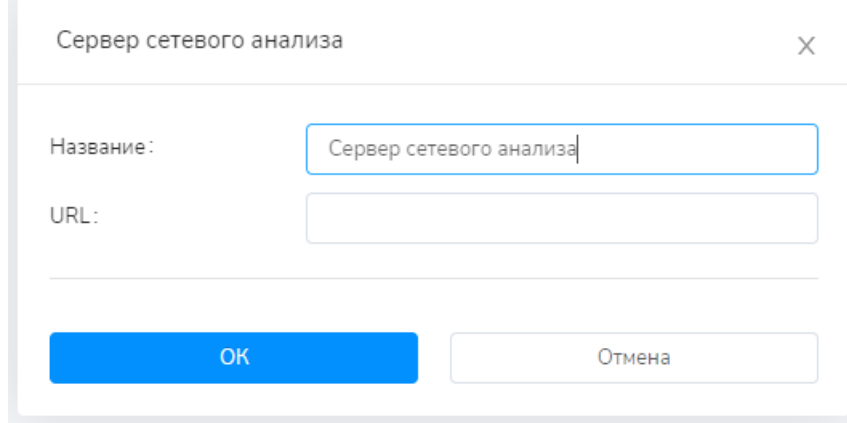

Рисунок 47 – Добавление Сервера сетевого анализа

# <span id="page-41-3"></span>4.2.8. Сторонние SDK

<span id="page-41-1"></span>Для перехода к настройке сторонних SDK включая GDAL в CoGIS Server необходимо выбрать вкладку *Сторонние SDK* раздела *Настройки* веб-консоли CoGIS Server, см[. Рисунок](#page-46-0) 53.

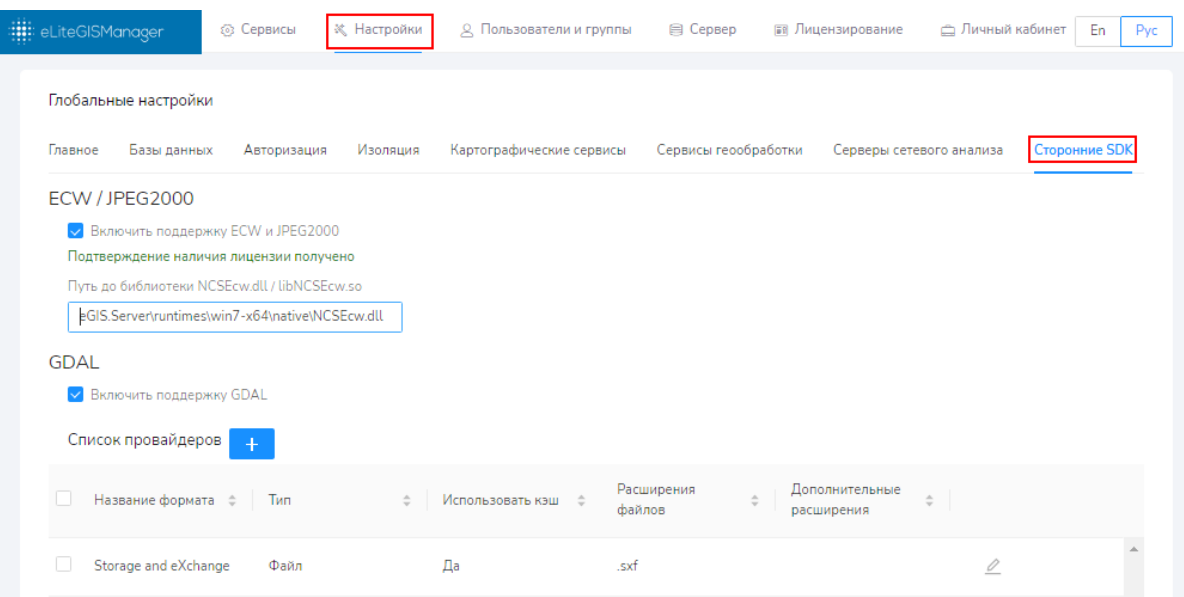

Рисунок 48 – Раздел Сторонние SDK

Настройка ECW / JPEG2000 включает поддержку растровых форматов ECW и JPEG2000 Необходимо указать путь до библиотеки *NCSEcw.dll / libNCSEcw.so*

Включение даной настройки означает подтверждение наличия лицензии для библиотеки.

Для добавления к формату данных провайдера, работающего через GDAL, необходимо

нажать на кнопку **в верхней части раздела. Далее в открывшемся окне указать** Название формата, Тип, Использовать кэш или нет, Расширения файлов и Дополнительные расширения, см. [Рисунок](#page-46-1) 54

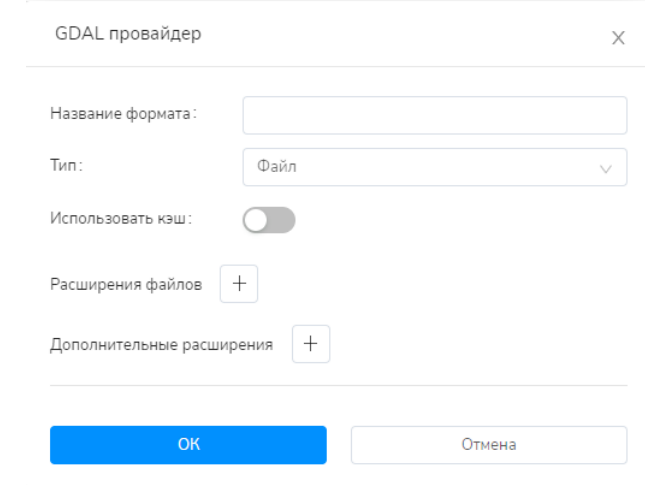

# Рисунок 49 – Добавление к формату данных провайдера, работающего через GDAL

В списке провайдеров отображается следующая информация:

- Название формата;
- $\bullet$  Тип;
- Использование кэша;
- Расширения файлов;
- Дополнительные расширения.

Для редактирования данных необходимо нажать на кнопку .

# <span id="page-43-0"></span>4.3.Управление пользователями

Создание, редактирование и удаление учетных записей пользователей и групп пользователей CoGIS Server выполняется в разделе *Пользователи и группы* веб-консоли CoGIS Server (см. [Рисунок](#page-43-2) 50).

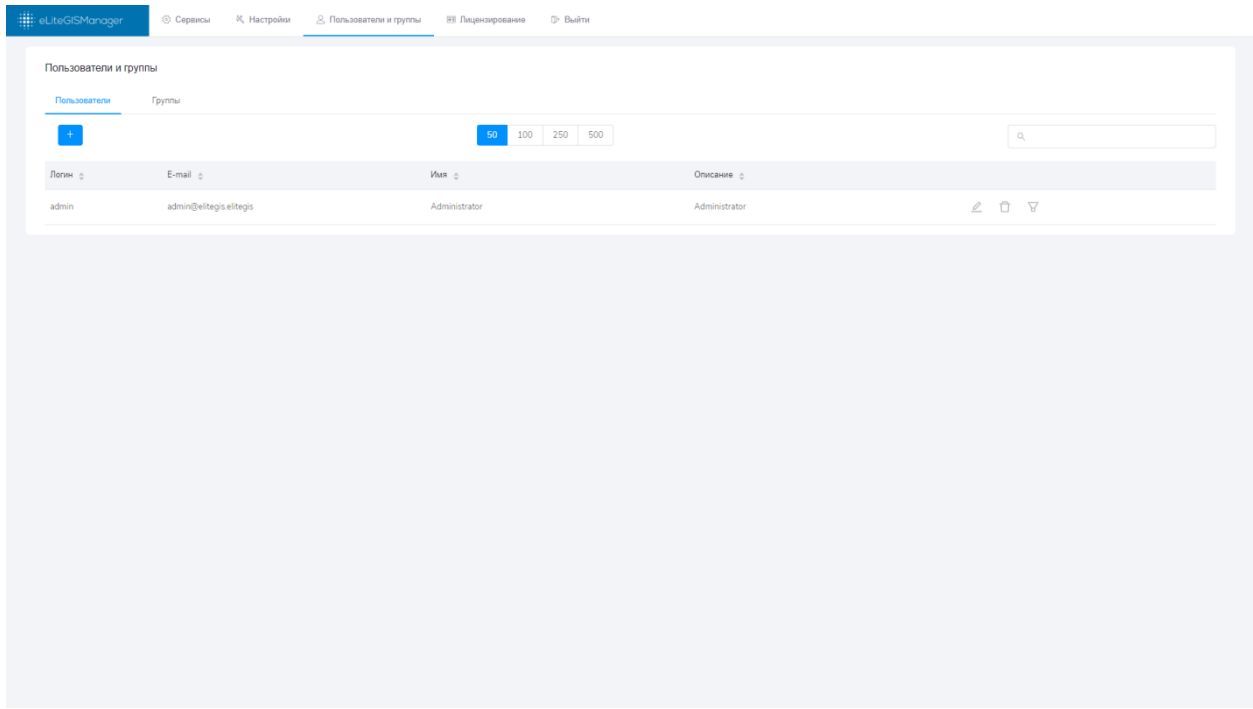

# Рисунок 50 – Раздел *Пользователи и группы* веб-консоли CoGIS Server

<span id="page-43-2"></span>Раздел включает две вкладки: *Пользователи* и *Группы*. Состав инструментов по работе с пользователями и группами пользователей практически не отличается и описан в разделах ниже (см. [4.3.1](#page-43-1)[-4.3.6\)](#page-51-0).

# 4.3.1. Получение сведений о пользователях (группах)

<span id="page-43-1"></span>Перечень учетных записей пользователей (групп пользователей) приведен в табличном виде в соответствующих вкладках (см. [Рисунок](#page-43-2) 50 [и Рисунок](#page-44-0) 51).

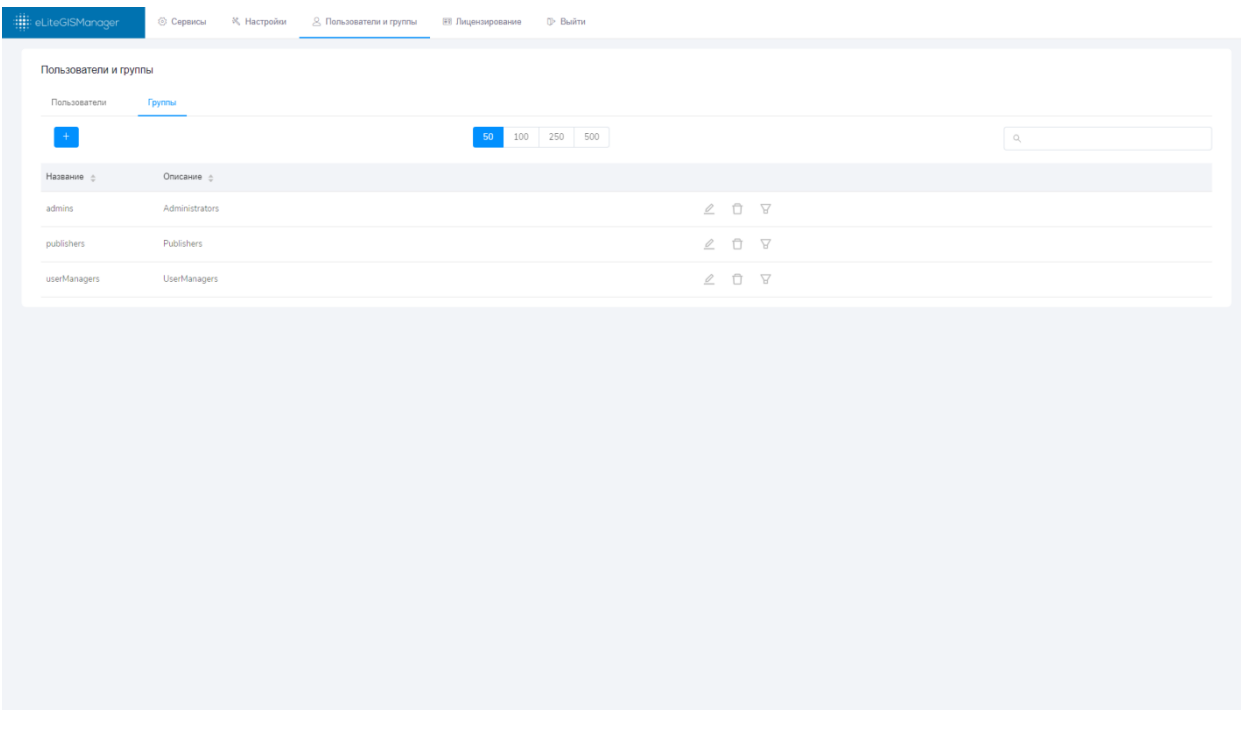

# Рисунок 51 – Просмотр перечня групп пользователей

<span id="page-44-0"></span>По каждому пользователю в таблице представлена следующая информация:

- Логин;
- E-mail;
- Имя;
- Описание.

По каждой группе пользователей в таблице представлена следующая информация:

- Название;
- Описание.

При большом количестве записей в таблице можно выбрать количество записей, которые будут подгружаться при прокрутке списка, с помощью панели

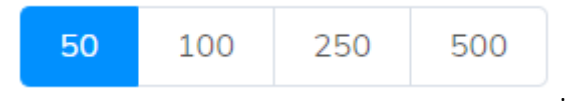

Записи в таблице можно отсортировать по любой из характеристик. Для этого необходимо

нажать на одну из кнопок , расположенных справа от названия характеристики. При выполненной сортировке по возрастанию или убыванию соответствующая кнопка будет

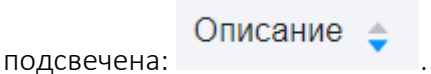

# 4.3.2. Поиск пользователей (групп)

<span id="page-45-0"></span>Для поиска по списку пользователей (групп пользователей) необходимо ввести текстовый

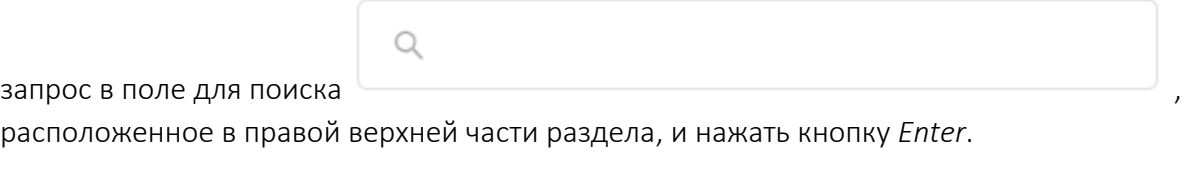

Поиск будет выполнен по всем характеристикам пользователя (группы). Список записей в таблице будет отфильтрован в соответствии с запросом, см. пример на рисунке ниже.

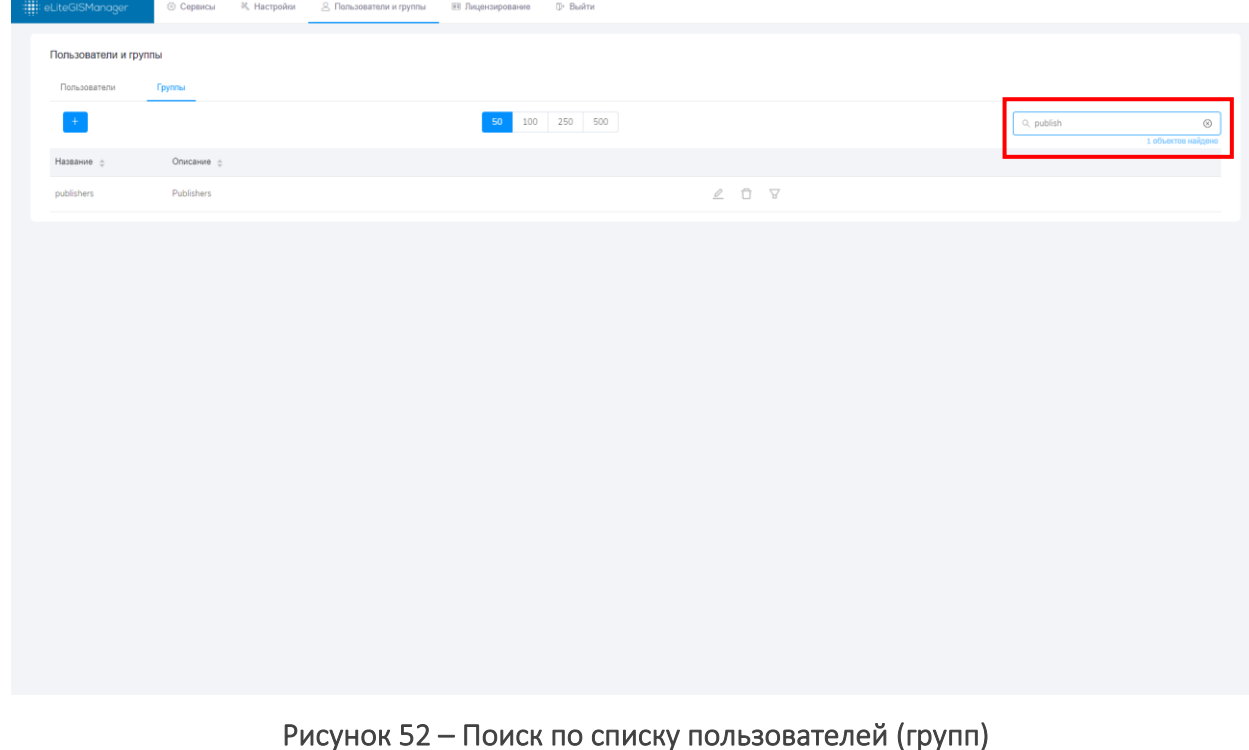

Для того, чтобы сбросить фильтр, необходимо нажать на кнопку в поле для поиска.

<span id="page-45-1"></span>4.3.3. Редактирование сведений о выбранном пользователе (группе) Справа от каждой записи в таблице расположена панель инструментов

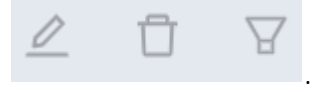

Для редактирования выбранной записи необходимо нажать на кнопку (см[. Рисунок](#page-46-0)  [53\)](#page-46-0).

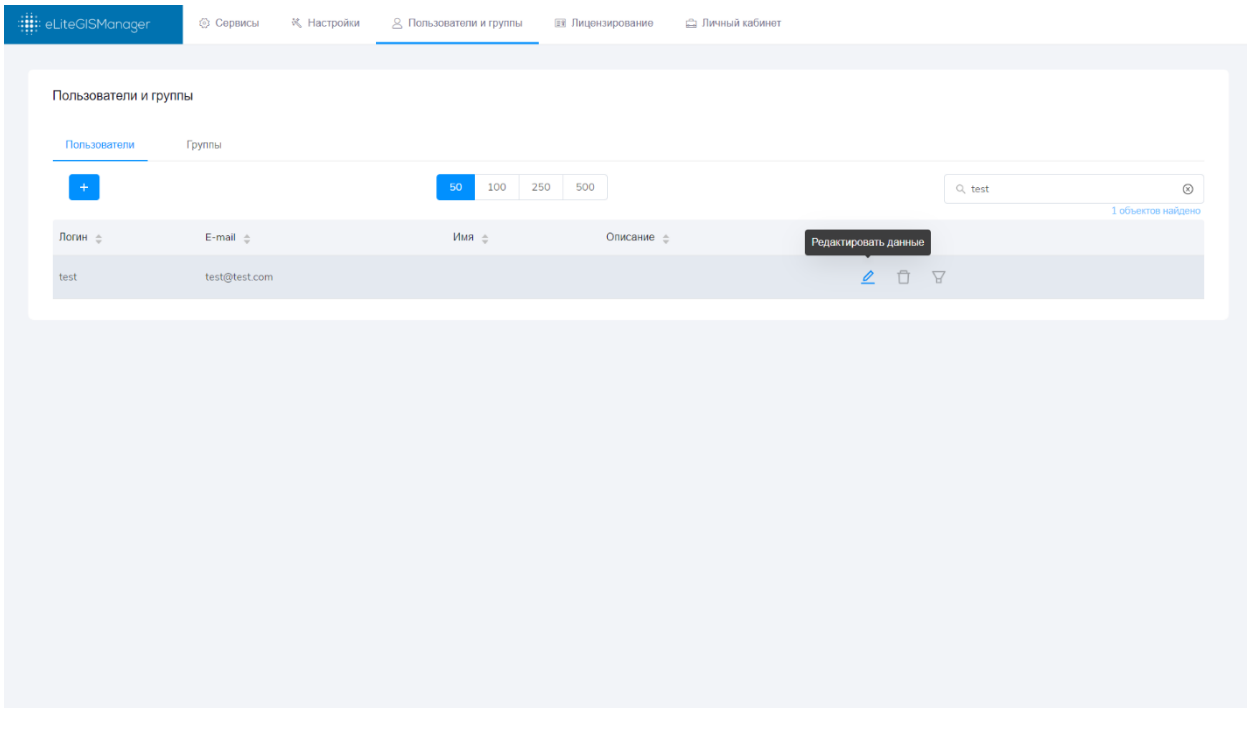

Рисунок 53 – Инструмент редактирования сведений о пользователе (группе)

<span id="page-46-0"></span>После нажатия на кнопку откроется окно со сведениями о пользователе (см. [Рисунок](#page-46-1) 54) или группе, соответственно [\(Рисунок](#page-47-1) 55).

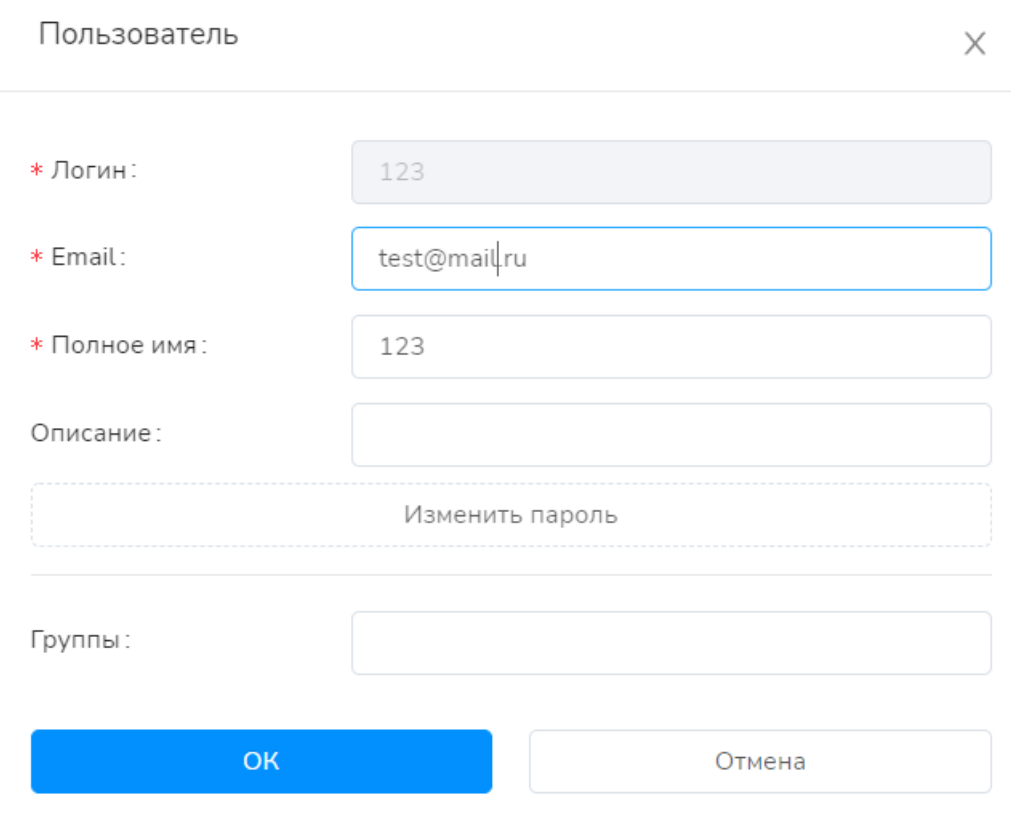

<span id="page-46-1"></span>Рисунок 54 – Редактирование сведений о пользователе

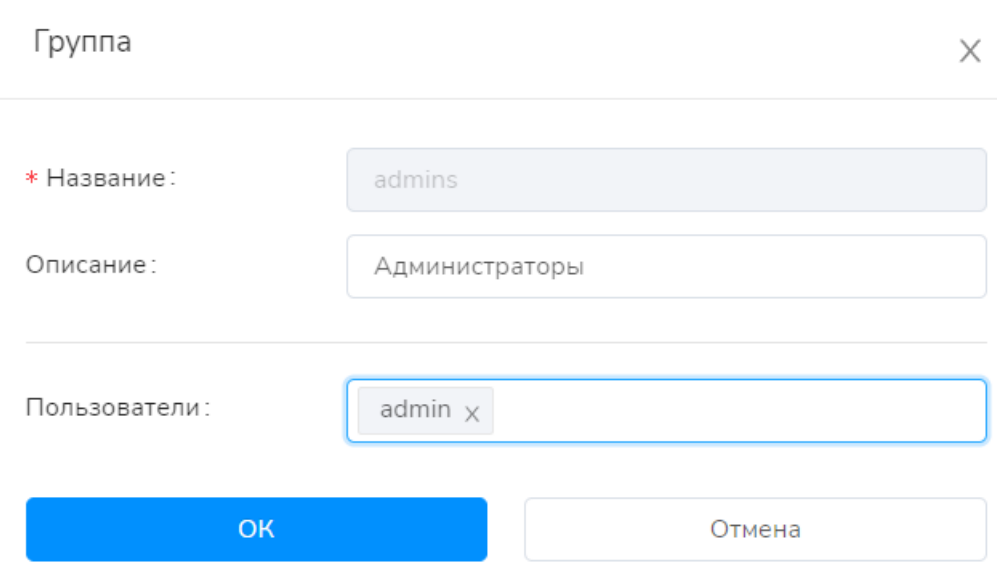

Рисунок 55 – Редактирование сведений о группе

<span id="page-47-1"></span>Обязательные для заполнения поля отмечены символом  $*$ .

При этом можно отредактировать как характеристики пользователя (группы), так и связать пользователей и группы между собой путем выбора значений из выпадающих списков.

<span id="page-47-0"></span>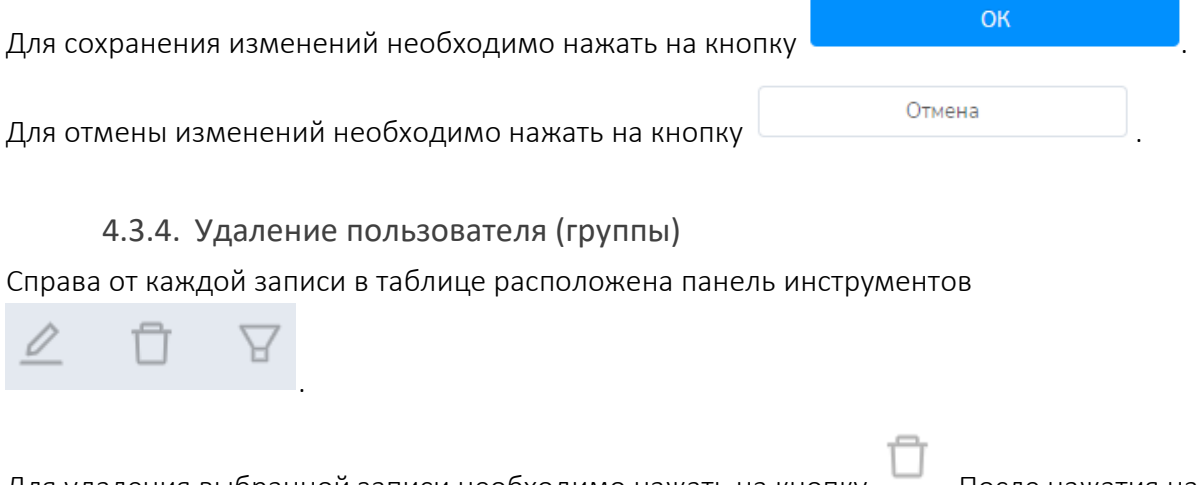

Для удаления выбранной записи необходимо нажать на кнопку  $\blacksquare$ . После нажатия на кнопку появится окно подтверждения, см. [Рисунок](#page-48-1) 56.

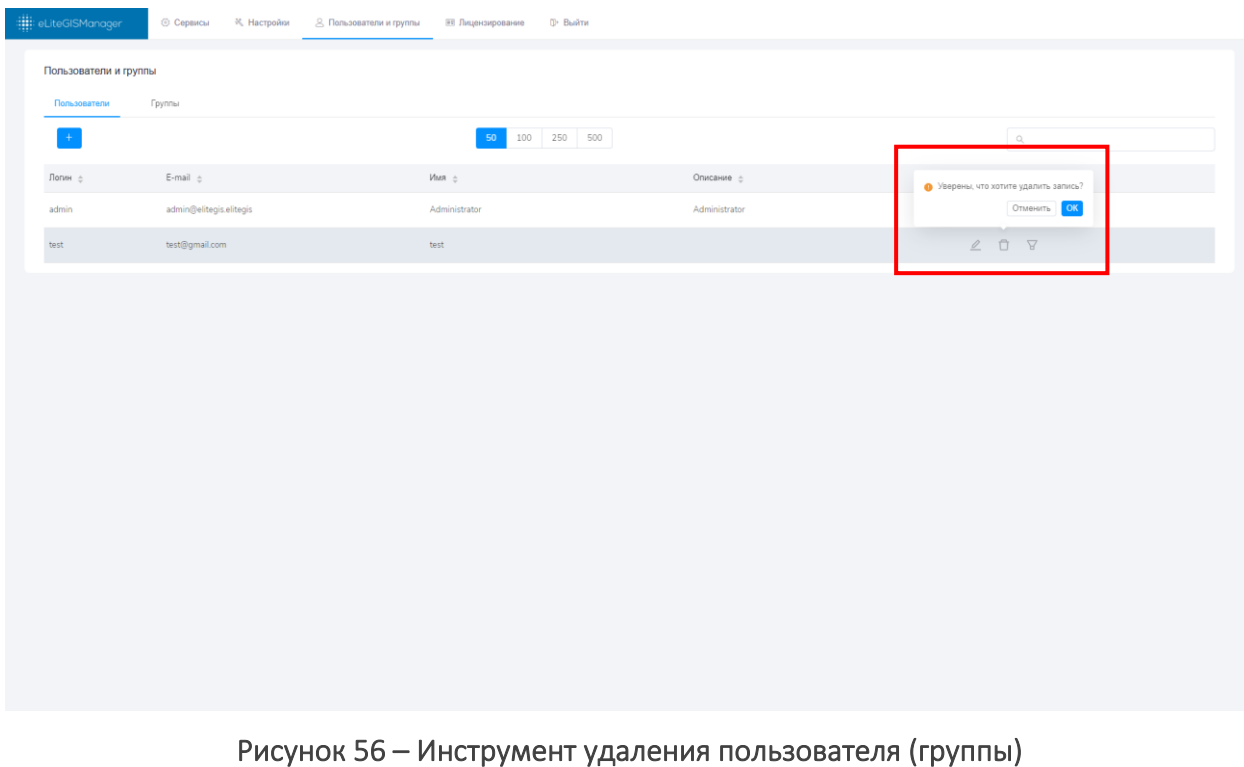

<span id="page-48-1"></span>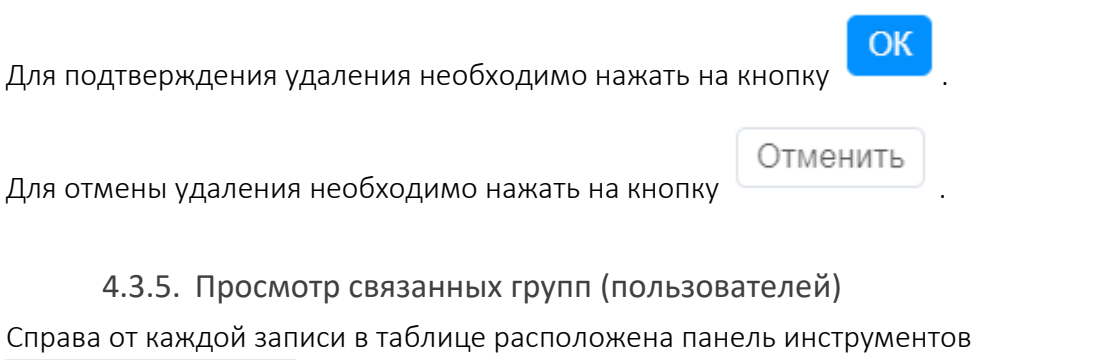

<span id="page-48-0"></span>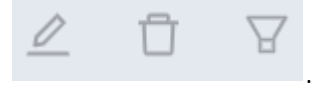

В случае, если активна вкладка *Пользователи*, то при нажатии на кнопку по выбранному пользователю можно посмотреть перечень групп, в которые он входит, см. [Рисунок](#page-49-0) 57 [и Рисунок](#page-49-1) 58. В этом случае автоматически откроется вкладка *Группы* и слева от панели поиска будет отображено имя пользователя, которое, фактически, играет роль фильтра для списка групп.

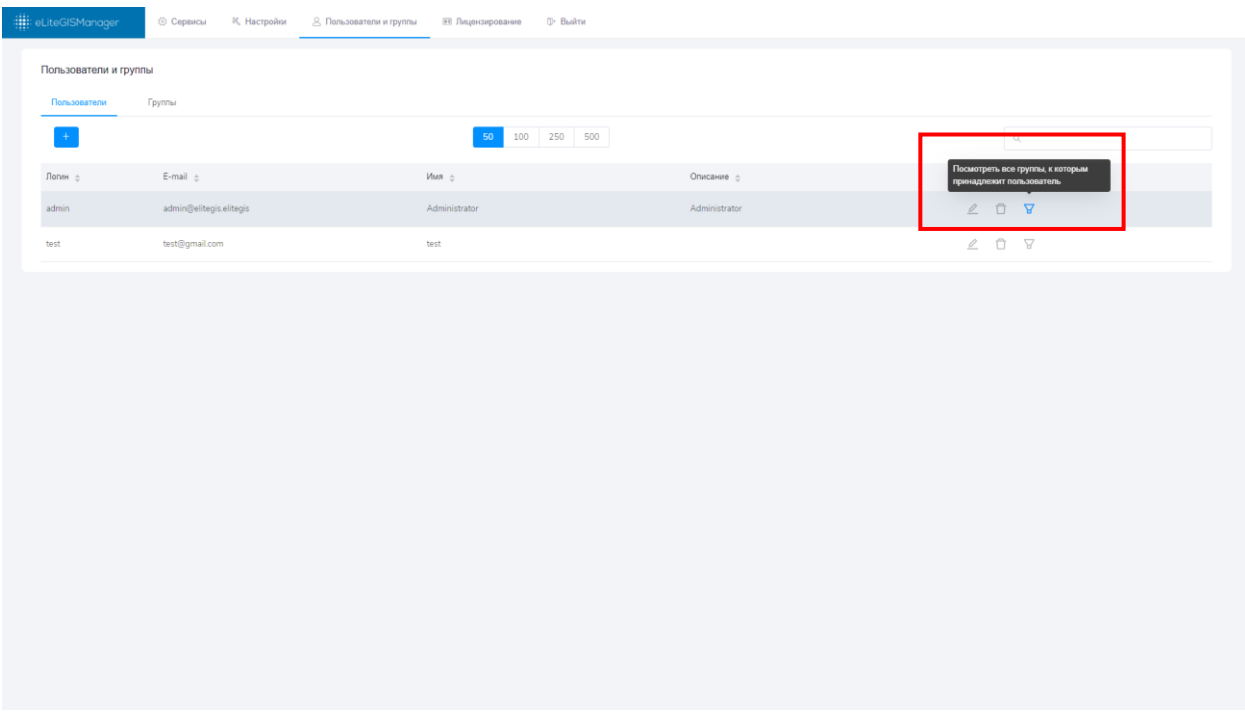

<span id="page-49-0"></span>Рисунок 57 – Инструмент для просмотра групп, в которые входит выбранный пользователь

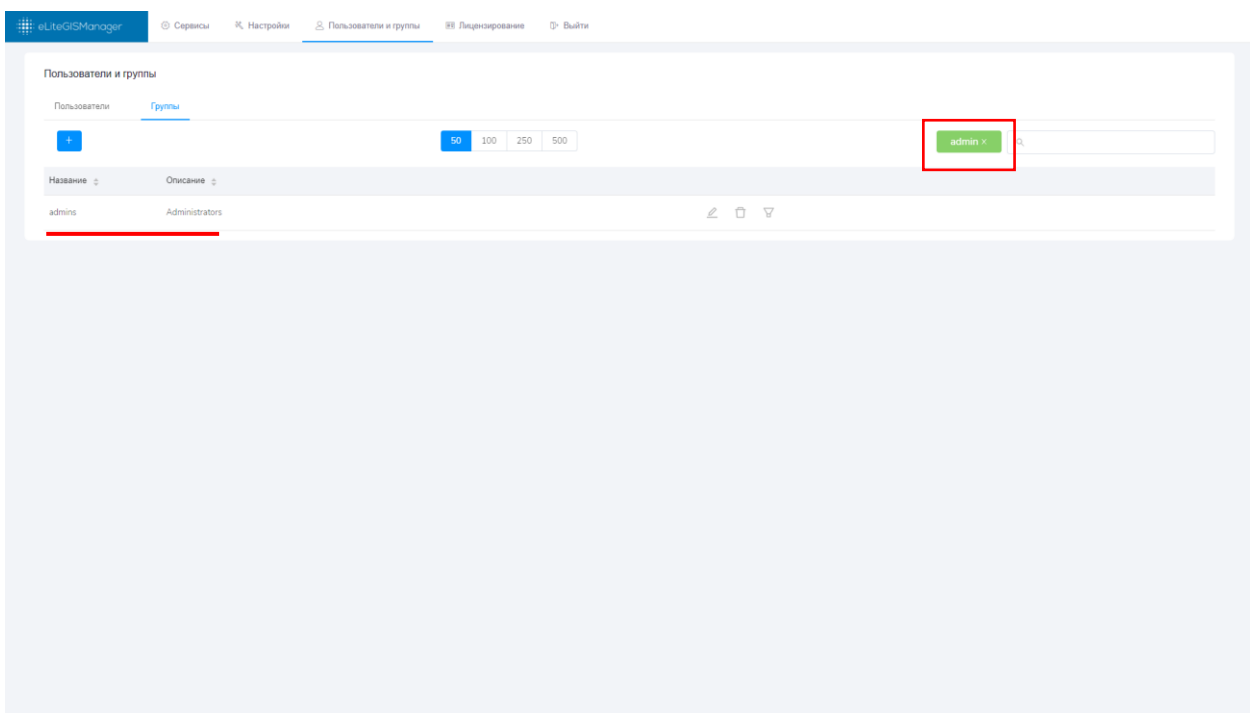

<span id="page-49-1"></span>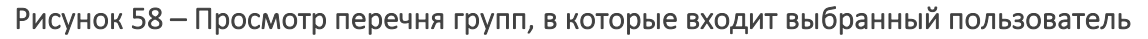

В случае, если активна вкладка *Группы*, то при нажатии на кнопку по выбранной группе можно посмотреть перечень пользователей, которые в нее входят, см. [Рисунок](#page-50-0) 59 и [Рисунок](#page-50-1) 60. В этом случае автоматически откроется вкладка *Пользователи* и слева от панели поиска будет отображено имя группы, которое, фактически, играет роль фильтра для списка пользователей.

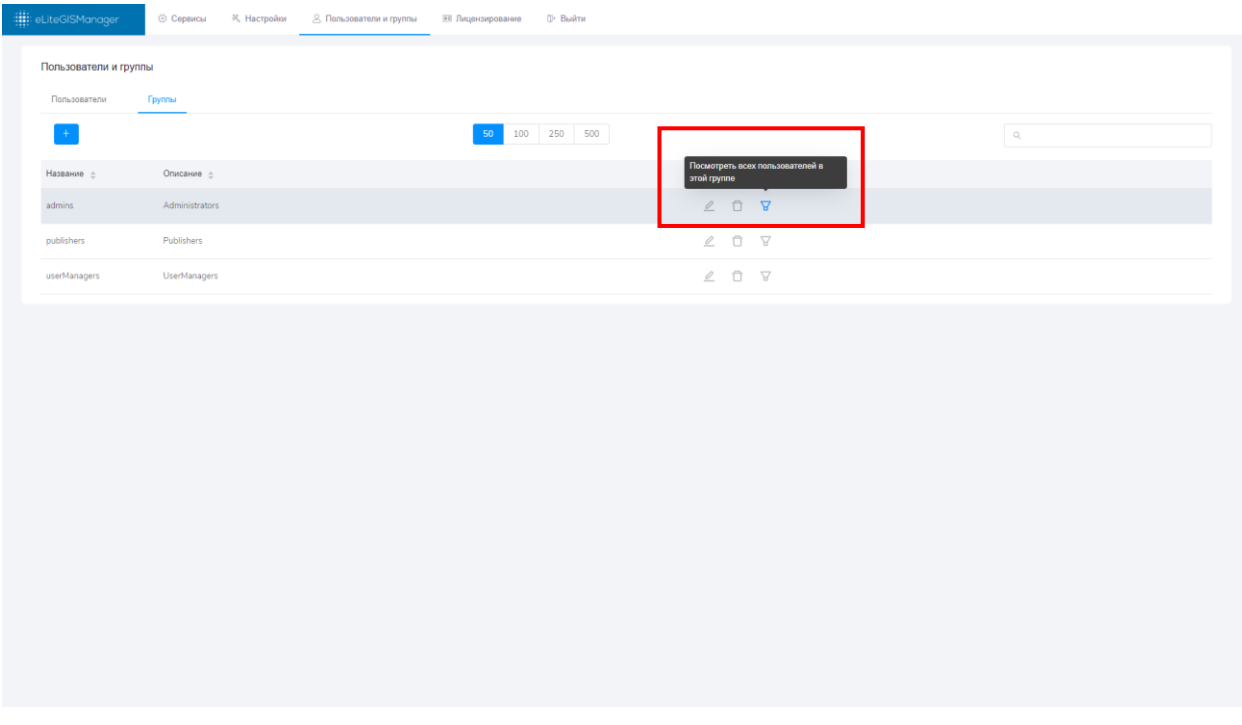

<span id="page-50-0"></span>Рисунок 59 – Инструмент для просмотра списка пользователей, которые входят в выбранную группу

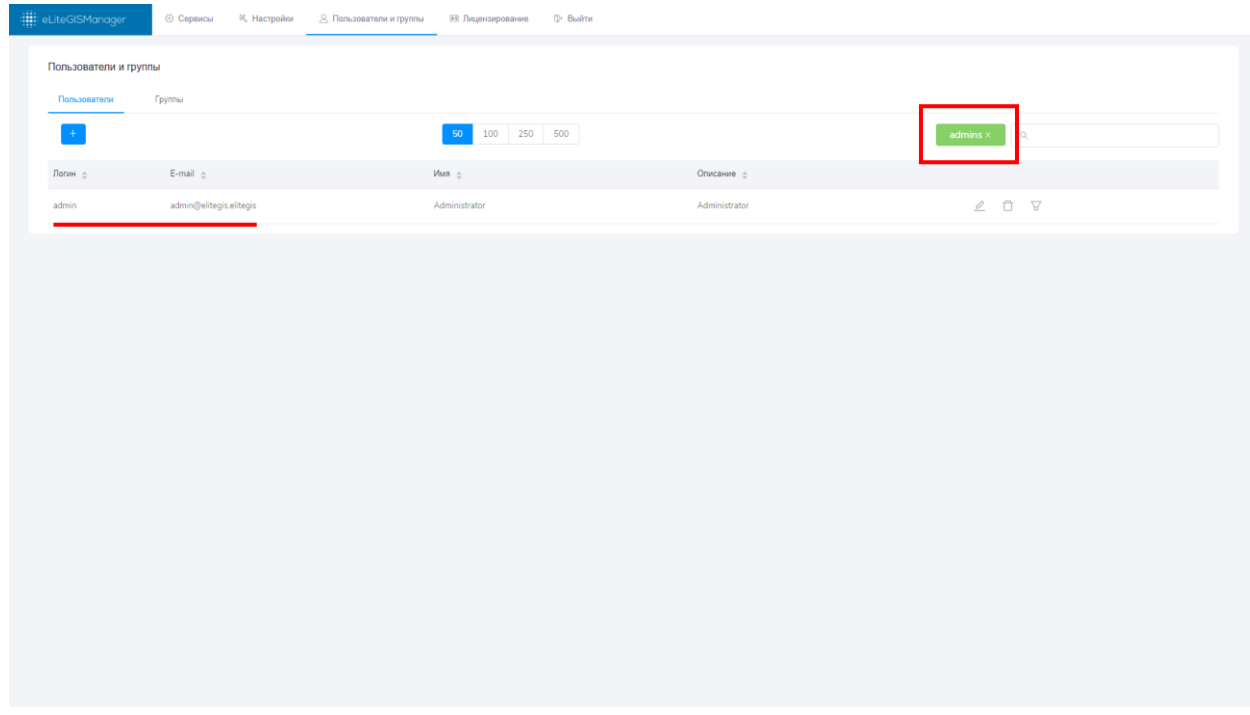

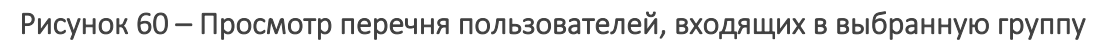

<span id="page-50-1"></span>Чтобы снять наложенный фильтр, необходимо нажать на кнопку  $\begin{array}{|l|l|}\n\hline\nx & \text{p} \\
\hline\n\end{array}$ рядом с именем пользователя или группы.

# <span id="page-51-0"></span>4.3.6. Создание нового пользователя (группы)

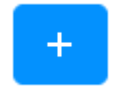

Для создания нового пользователя (группы) необходимо нажать на кнопку , расположенную в левой верхней части соответствующей вкладки.

Откроется окно создания нового пользователя (см. [Рисунок](#page-51-1) 61) или группы пользователей (см. [Рисунок](#page-51-2) 62), соответственно.

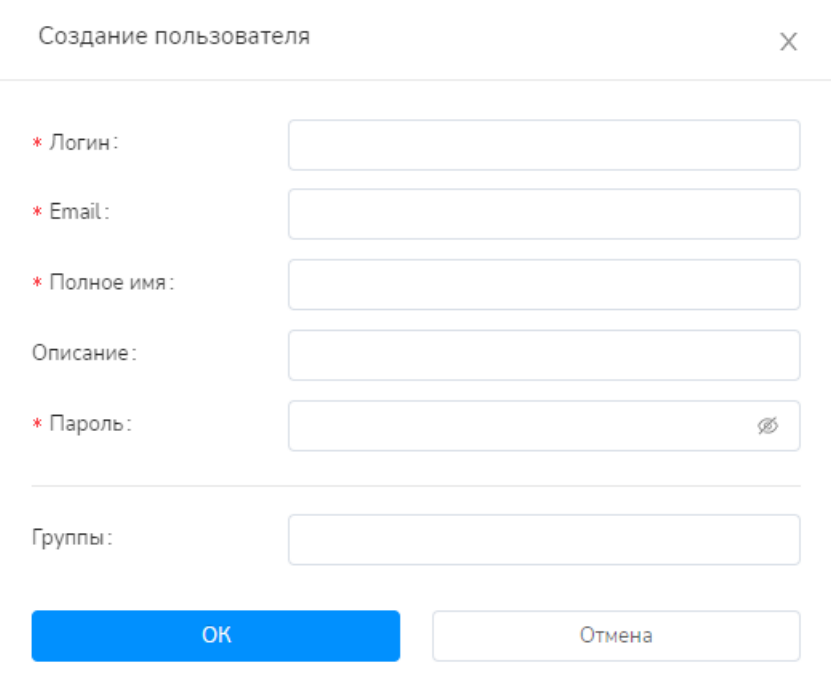

Рисунок 61 – Окно создания нового пользователя

<span id="page-51-1"></span>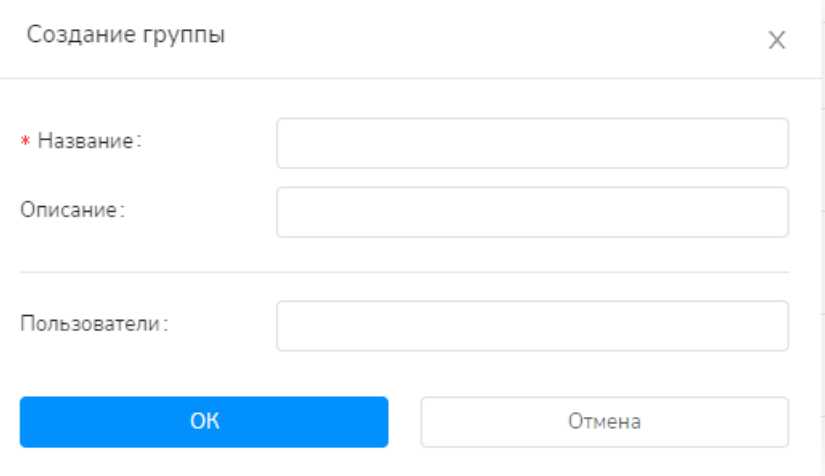

Рисунок 62 – Окно создания новой группы

<span id="page-51-2"></span>Обязательные для заполнения поля отмечены символом .

При этом можно указать не только характеристики пользователя (группы), но и связать пользователей и группы между собой путем выбора значений из выпадающих списков. Для сохранения изменений необходимо нажать на кнопку . Для отмены изменений необходимо нажать на кнопку .

# <span id="page-52-0"></span>4.4.Лицензирование

Для просмотра информации о лицензии на CoGIS Server необходимо перейти в раздел *Лицензирование* веб-консоли CoGIS Server, см. [Рисунок](#page-52-1) 63.

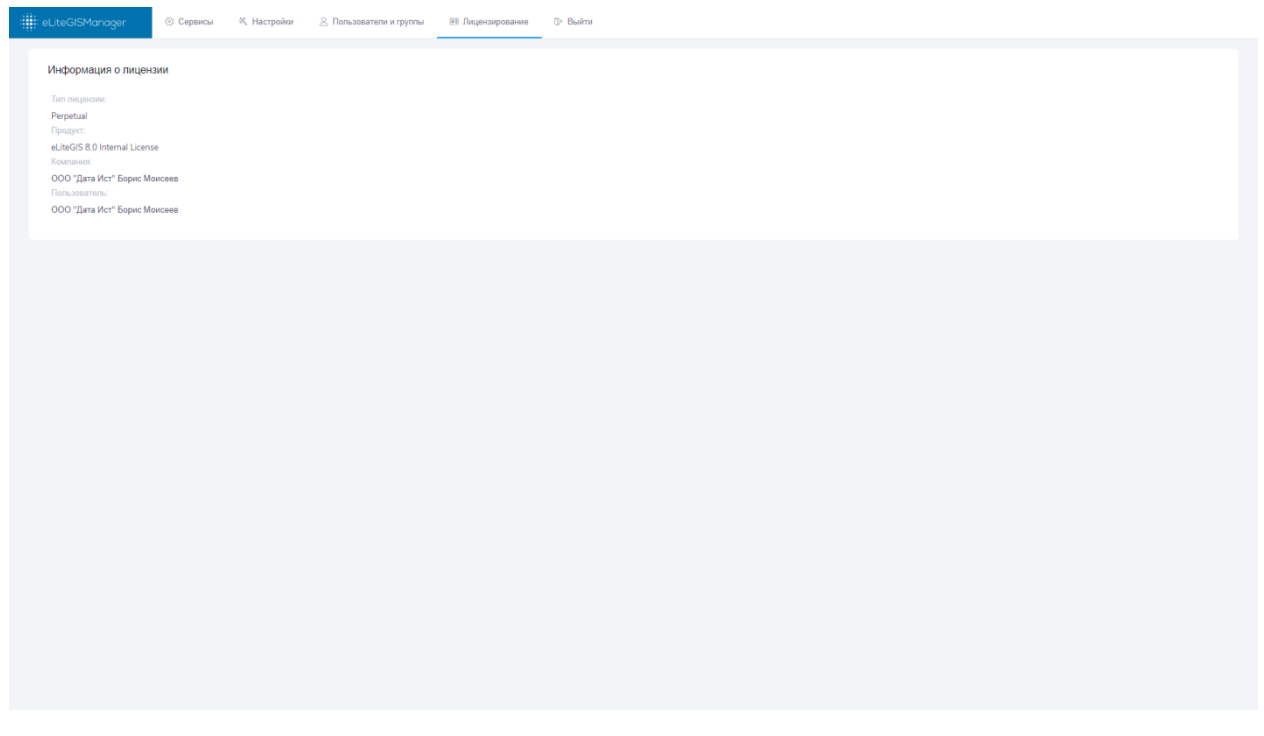

Рисунок 63 – Раздел *Лицензирование* веб-консоли CoGIS Server

<span id="page-52-1"></span>В разделе представлена информация о лицензии:

- Тип лицензии;
- Название продукта;
- Компания;
- Пользователь.